**P.1**

**P.36** 

資格確認端末セットアップの作業の流れについて説明します。

作業の流れ

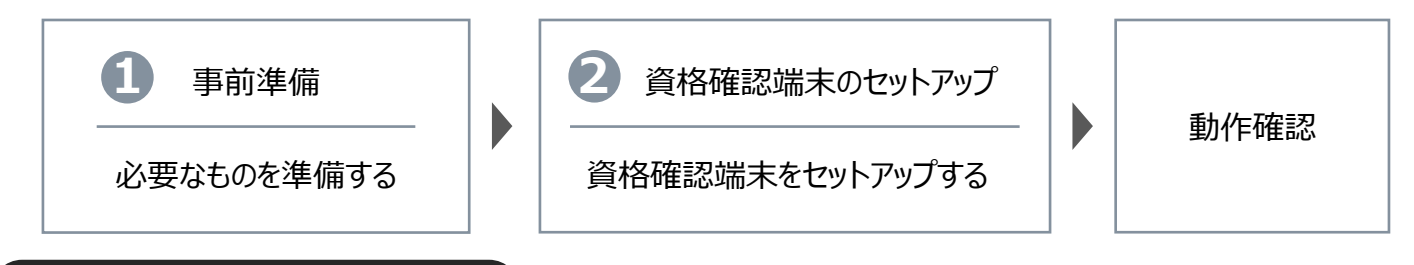

**オンライン資格確認等システム**

本資料では、資格確認端末セットアップ手順を説明します。

### 事前準備

以下のものが揃っているか、確認してください。

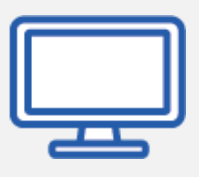

### **●資格確認端末(パソコン)**

**顔認証付きカードリーダー装置(以下、「顔認証機器」)は、オンライン資格確** 認等システムで顔認証を利用する場合に必要です。 **資格確認端末**に接続して使用します。

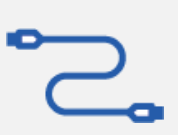

**資格確認端末**は、オンライン資格確認等システムを利用するために必要です。動作 を確認している環境は、以下のとおりです。

-Windows 11 Pro ※Windows11のOSセットアップは完了しておいてください。 ※本マニュアルは、Windows11 22H2で作成しています。

# Q

## **●顔認証付きカードリーダー装置**

**通信回線**は、オンライン資格確認等システムを利用するために必要です。**資格確 認端末**にIP-VPN又はIPsec+IKEにより接続して、オンライン資格確認等システ ムのサーバーとつなぐために使用します。

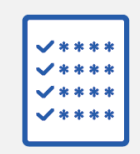

### **●通信回線**

**マスタアカウントの通知書**は、オンライン資格確認等システムを利用するアカウ ント作成のために必要です。

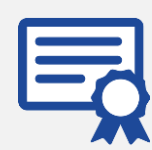

### **●マスタアカウントの通知書**

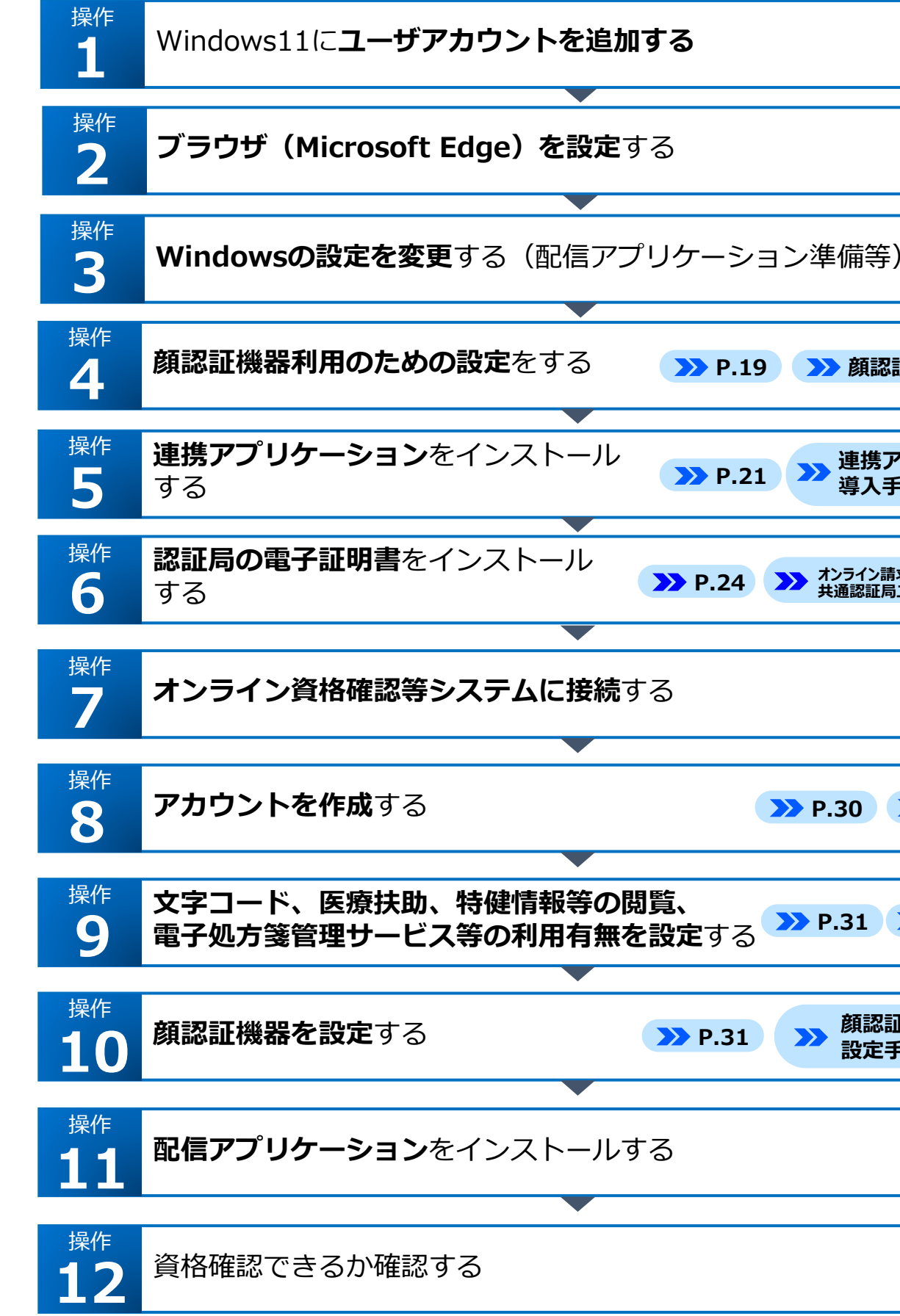

(ご参考) オンライン資格確認等システム利用までの全体の流れは本資料の操作12に<電子申請からオンライン資格確認等システム利用開始までの流れ>を用意しています。

**電子証明書**は、各医療機関等で用意してください。 **インストーラー(ブラウザ拡張プラグイン\_v2.3.0以降、連携アプリケーション \_v2.2.0以降、配信アプリケーション\_v2.0.1以降)**は、医療機関等ベンダーよ り入手し、資格確認端末のデスクトップ等にコピーしてください。 ※インストーラーは改変しないでください。 **ブラウザ拡張プラグイン**、**連携アプリケーション**、**配信アプリケーション**は、最 新版を使用してください。

**●電子証明書、クライアントアプリケーションのインストーラー**

本番環境向け

2> 参照先を記載しています。

**P.2 P.5 オンライン請求ネットワーク関連システム P.24 共通認証局ユーザーマニュアル** ■ P.21 ■ 連携アプリケーション **P.27 P.30 管理者編 2章 P.31 管理者編 3章 P.31 顔認証機器を設定**する **顔認証機器ベンダーの 設定手順書 P.31 P.19 顔認証DLL定義説明書 P.8** 

# **3.11 版**

### **Windows11 用**

天療機関等向け | 資格確認端末の世界大のセットアップ

以下の順で、資格確認端末の接続に必要なソフトウェアをインストールします(複数の端末を使用する場合は、台 数分同じ作業を実施してください)。※本資料の最後にチェックシートがあります。インストール時のメモとしてご利用ください。

### **本手順書どおりにセットアップを実施してください。異なる操作を実施した場合、正しく動作しない場合があります。**

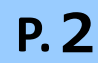

**1**

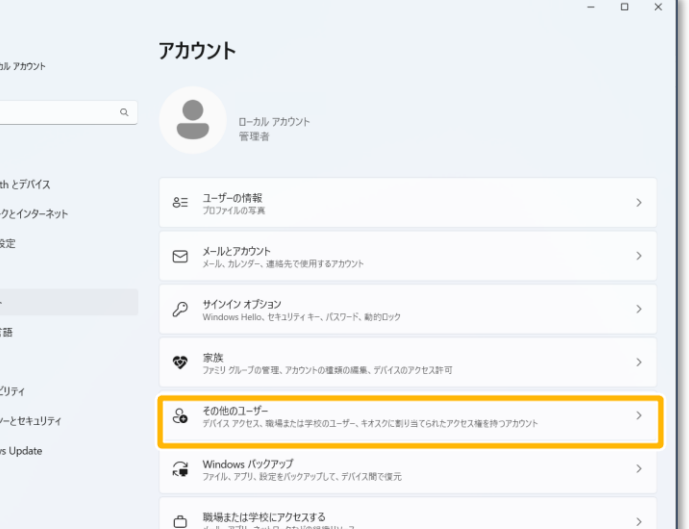

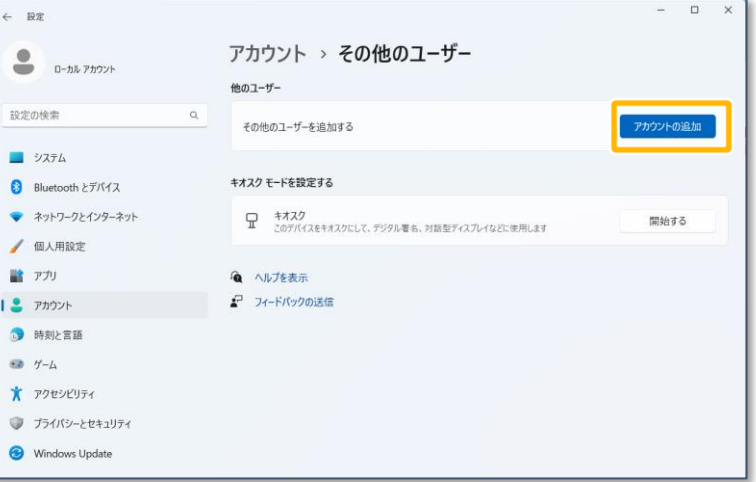

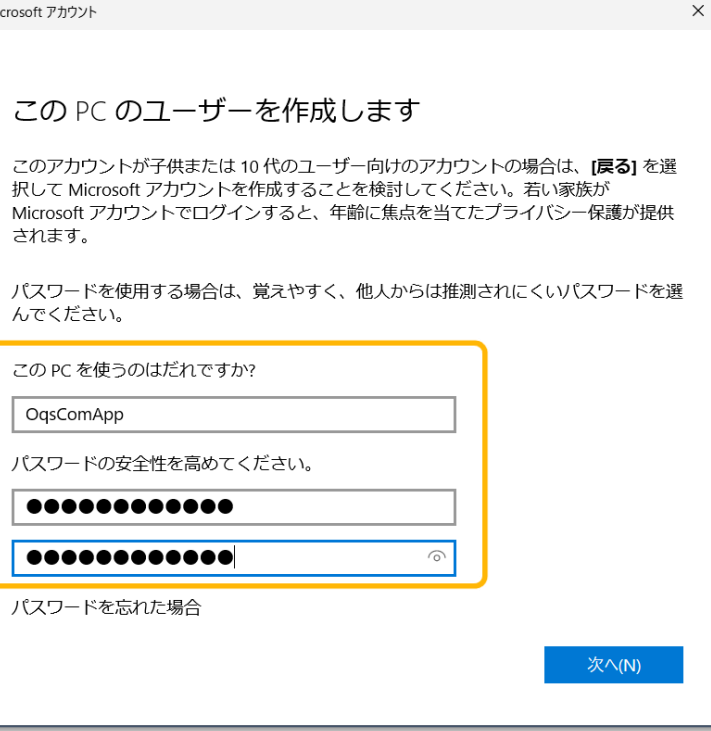

**1**

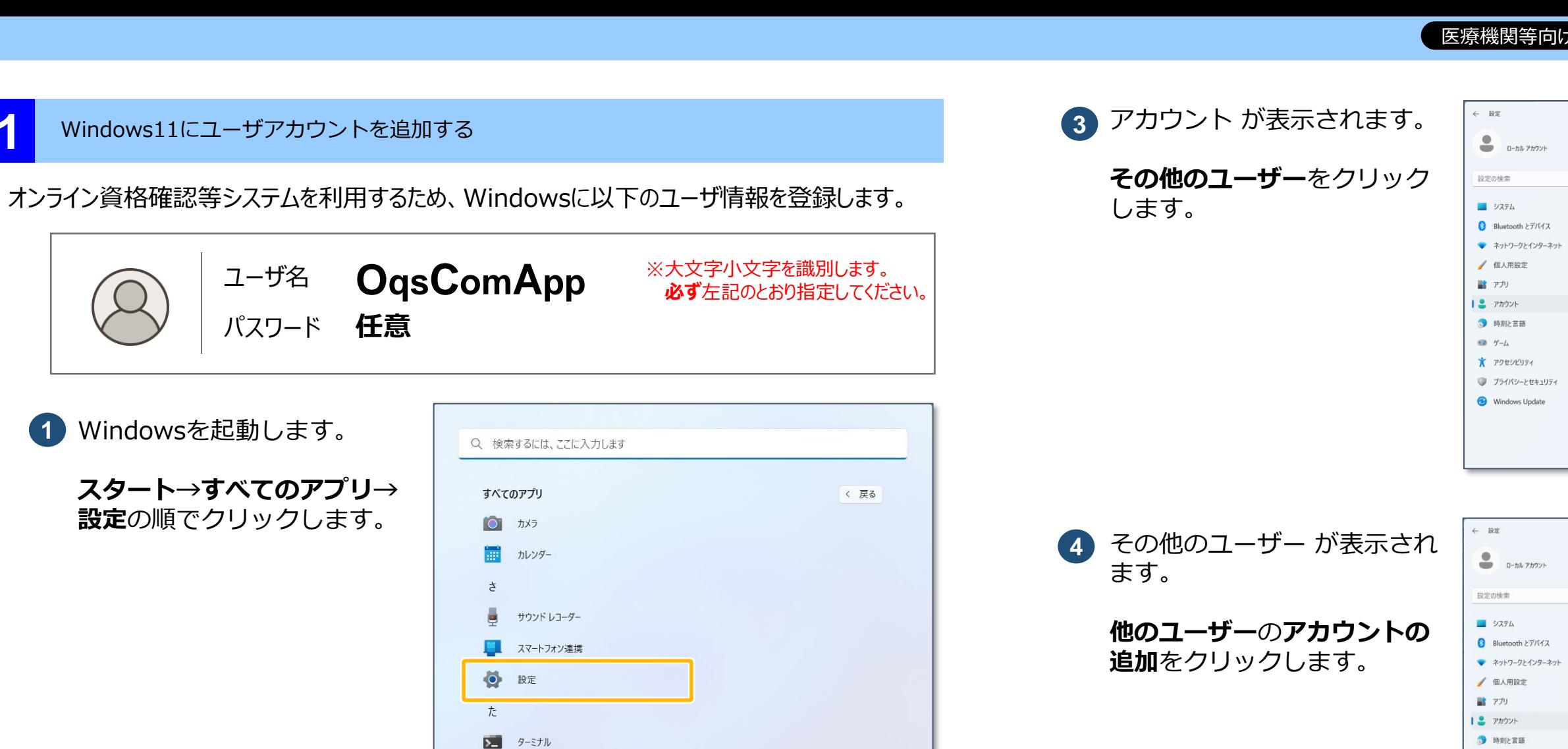

 $\square$   $\times$ 

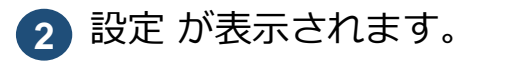

**アカウント**をクリックします。

 $\leftarrow$  RE

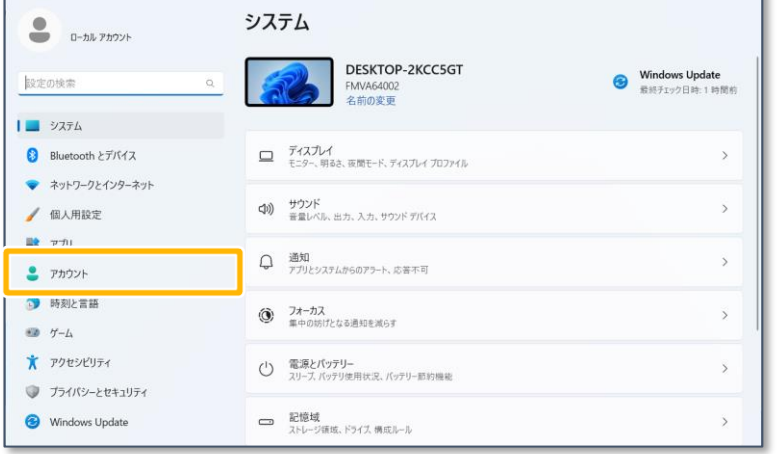

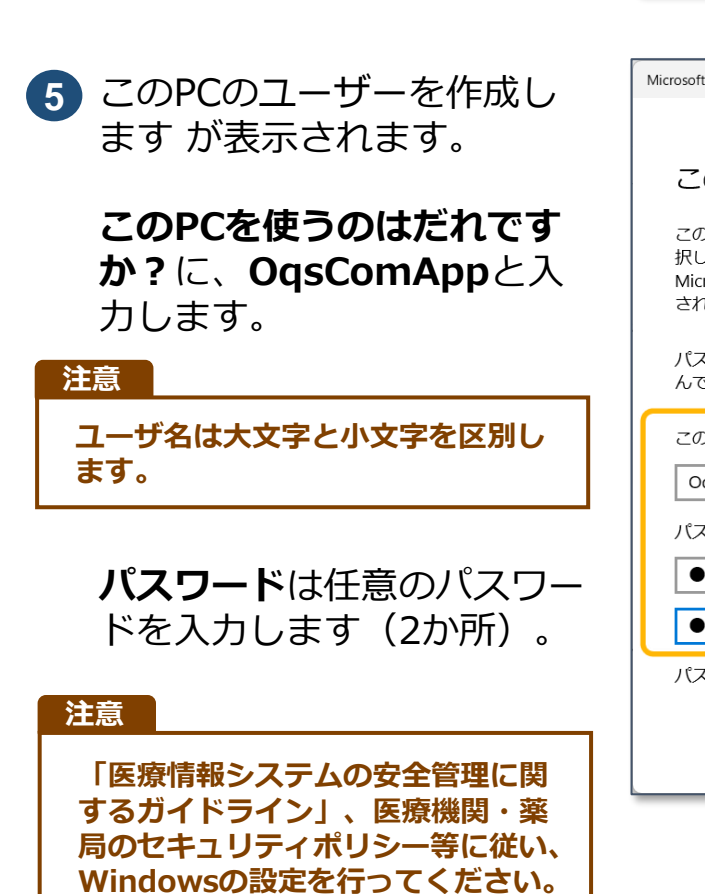

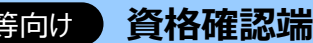

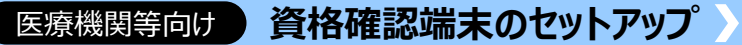

**6** へ進む

 $\vee$ 

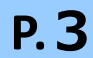

**1**

#### **アカウントの種類を変更します**

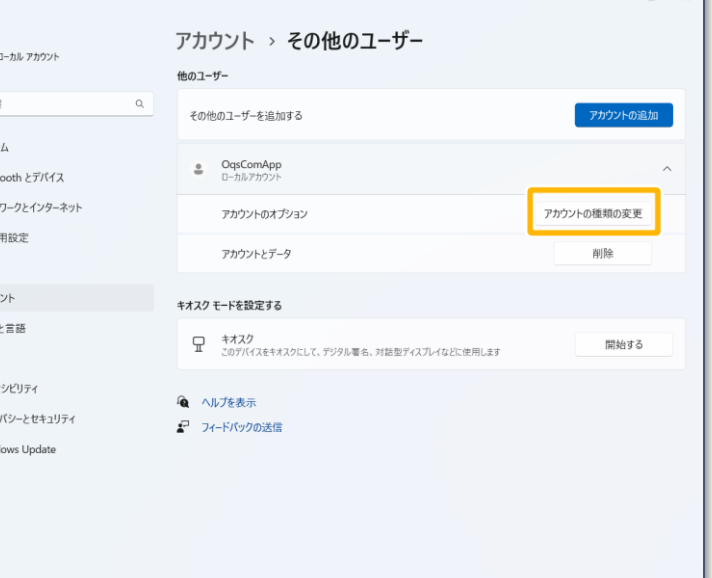

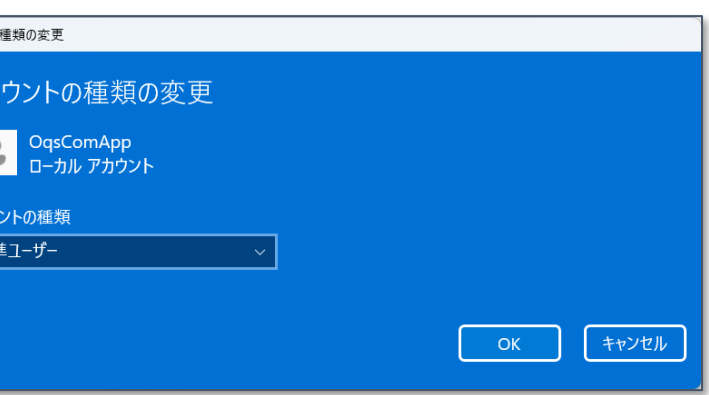

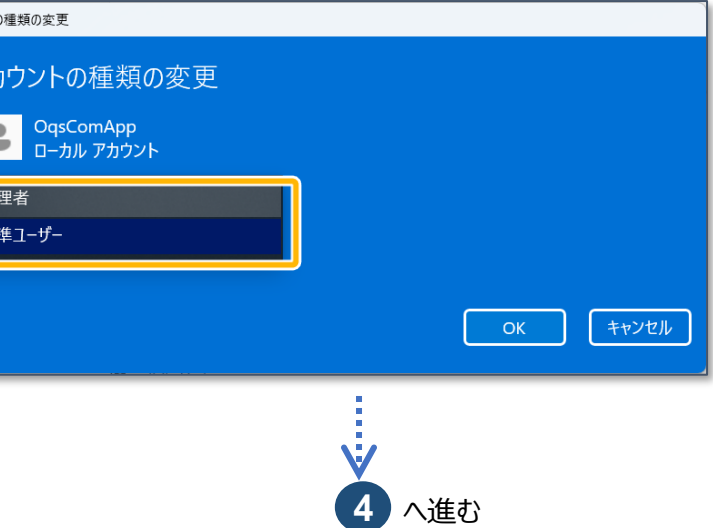

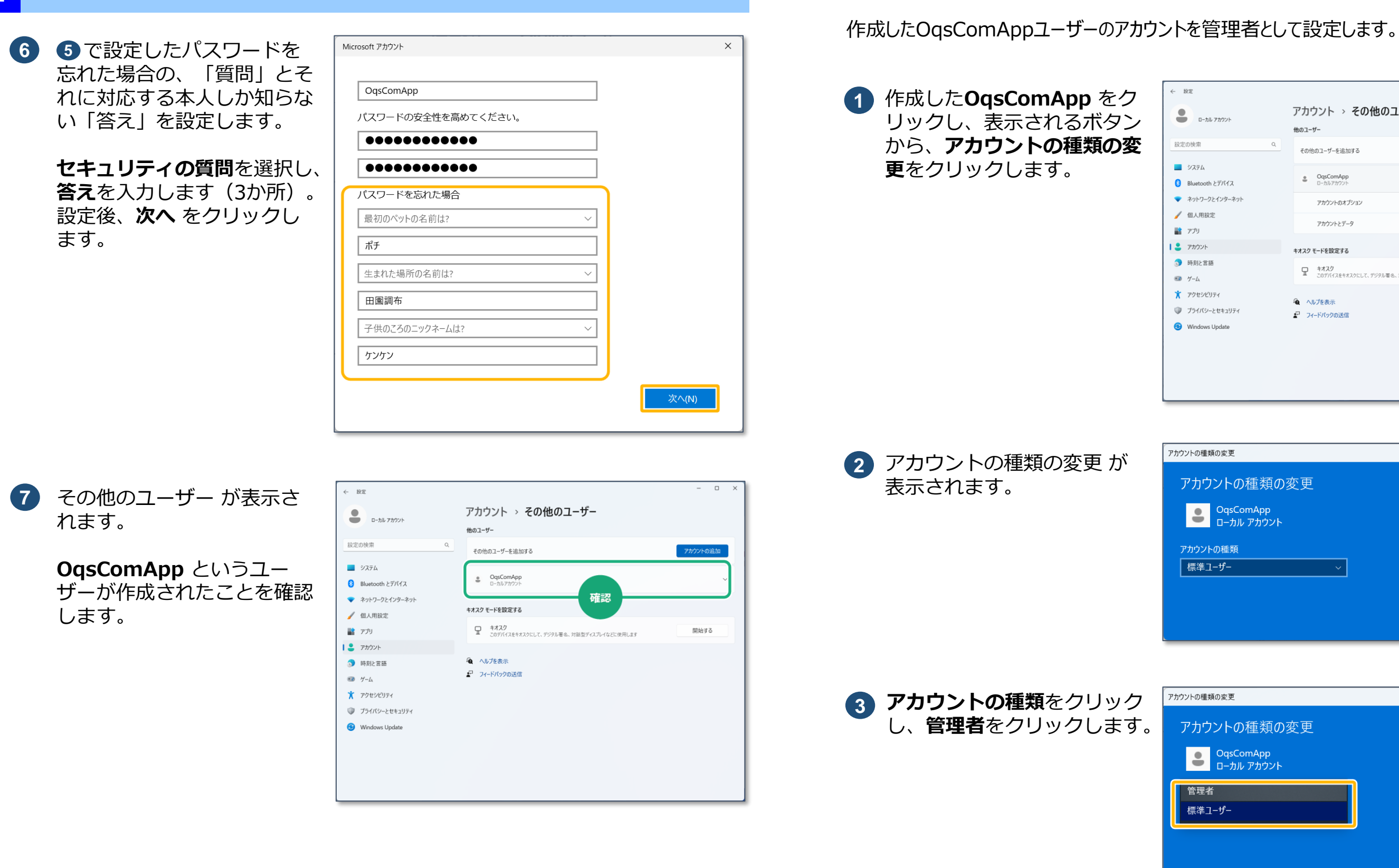

### **■ 医療機関等向け 資格確認端末のセットアップ**

**1** Windows11にユーザアカウントを追加する(つづき)

医療機関等向け **資格確認端末のセットアップ 1**

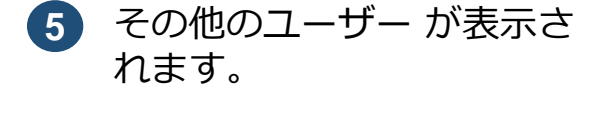

**OqsComApp**に **管理者-ローカルアカウント** と表示されたことを確認しま す。

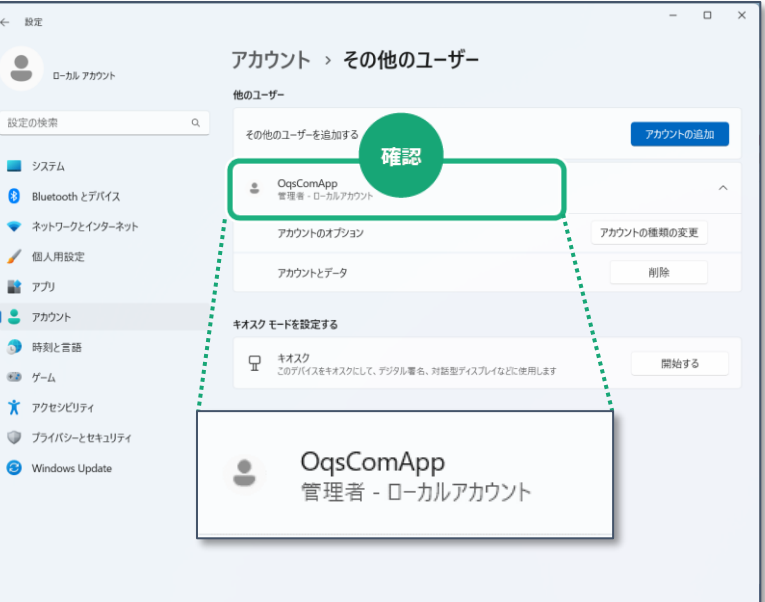

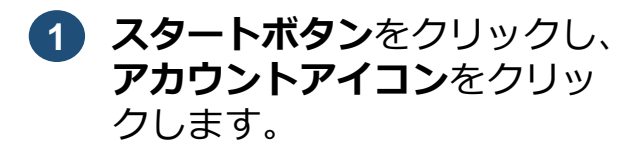

**3** ログイン画面が表示されたら、 作成したOqsComAppでログ インします。

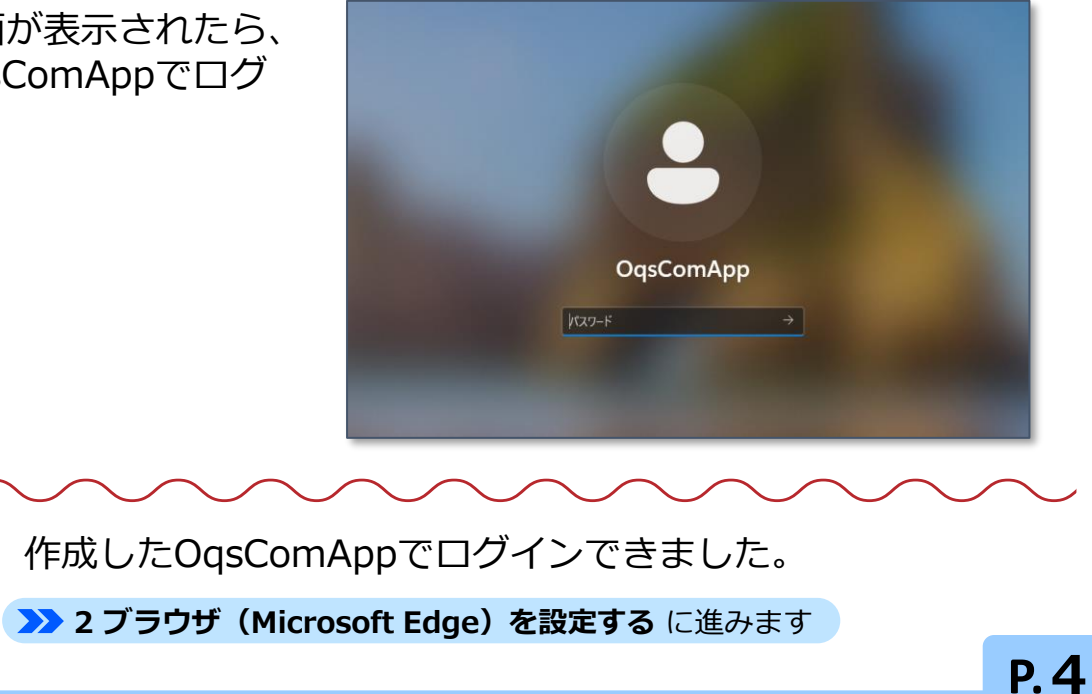

作成したアカウントで、Windowsにログインし直します。

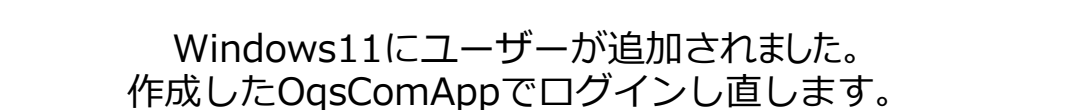

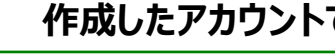

**4 OK**をクリックします。 **1** Windows11にユーザアカウントを追加する(つづき)

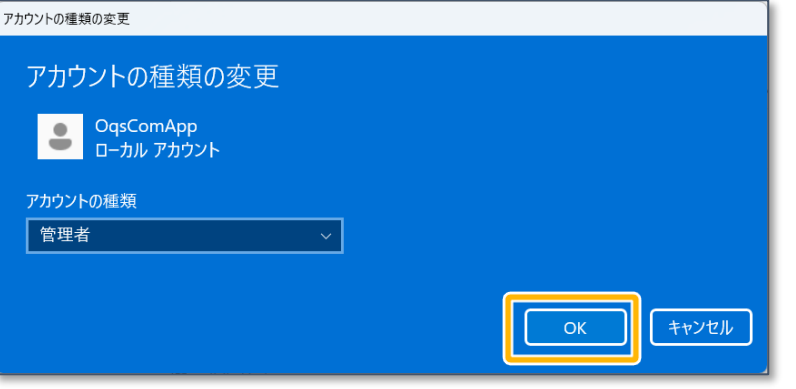

### **作成したアカウントでログインし直します**

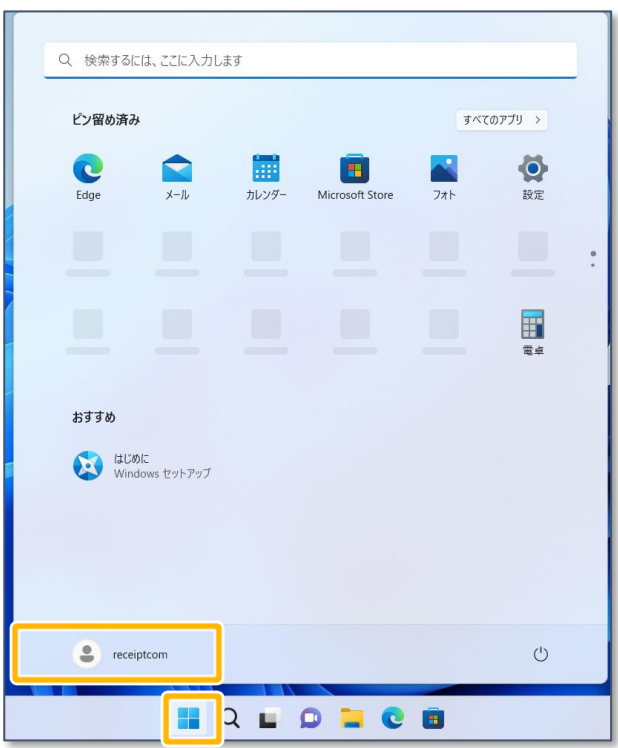

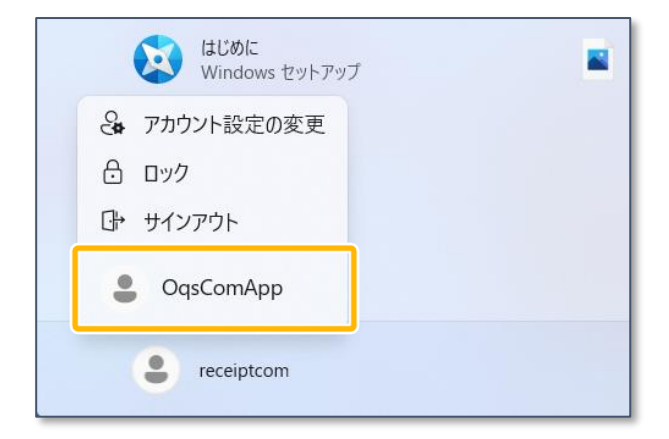

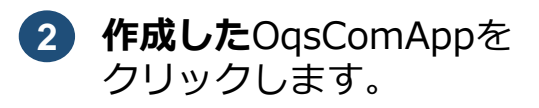

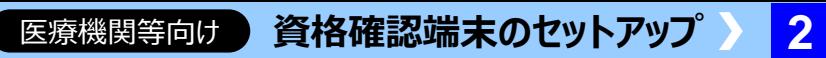

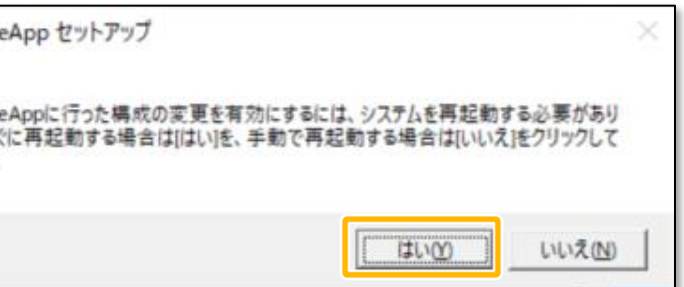

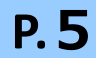

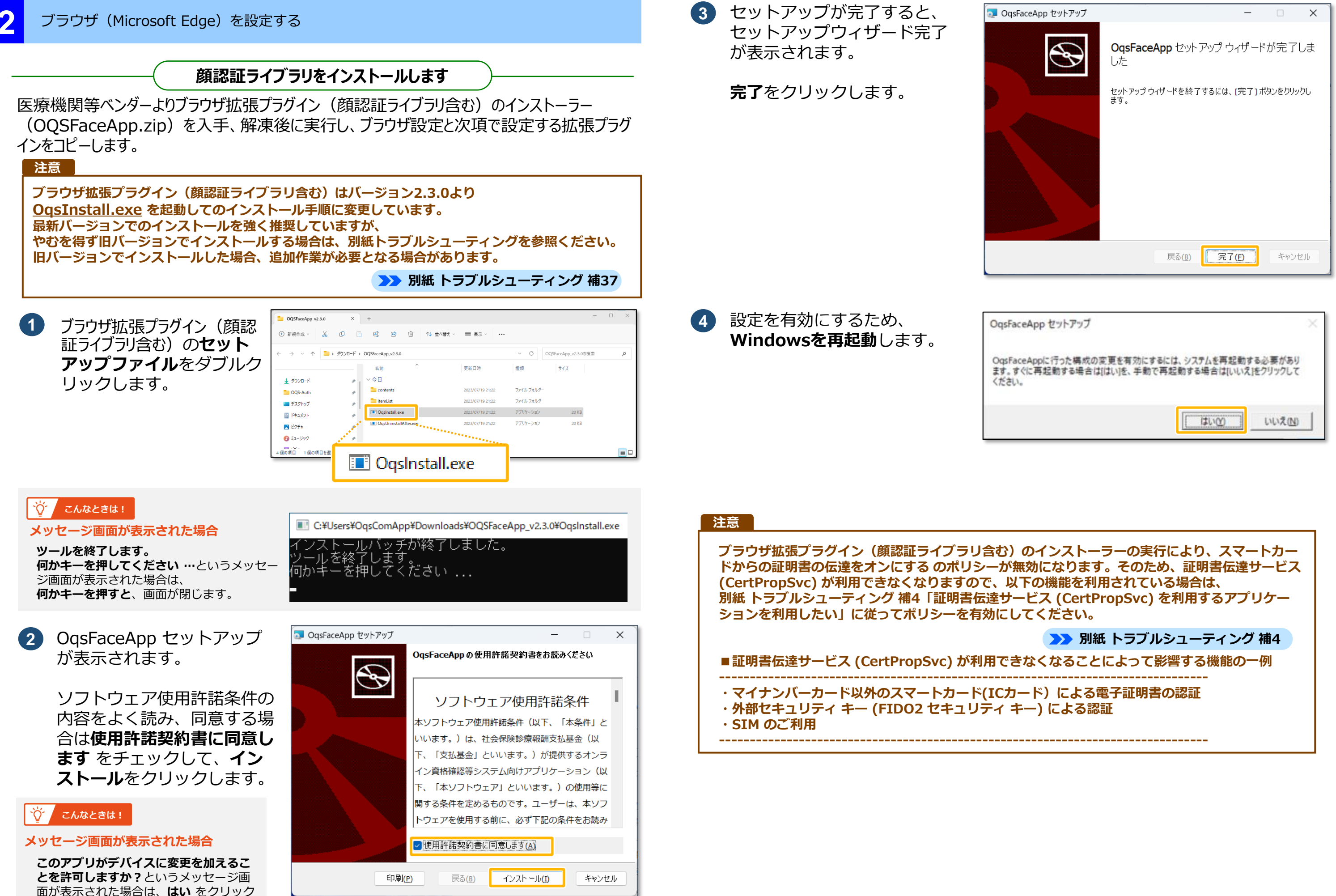

してインストールを続行します。

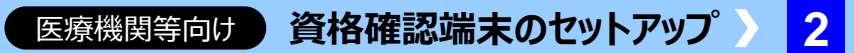

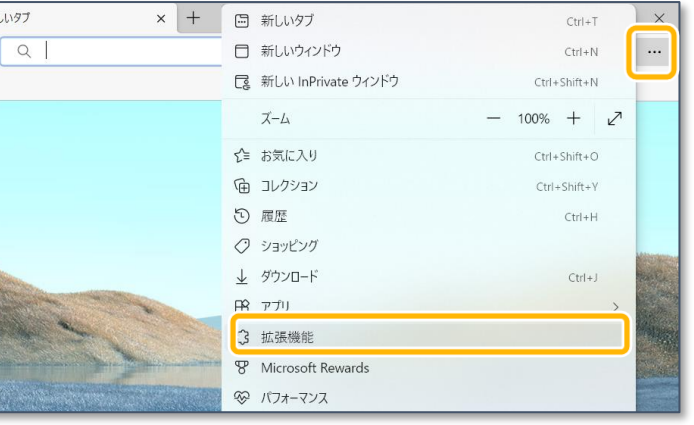

**P.6**

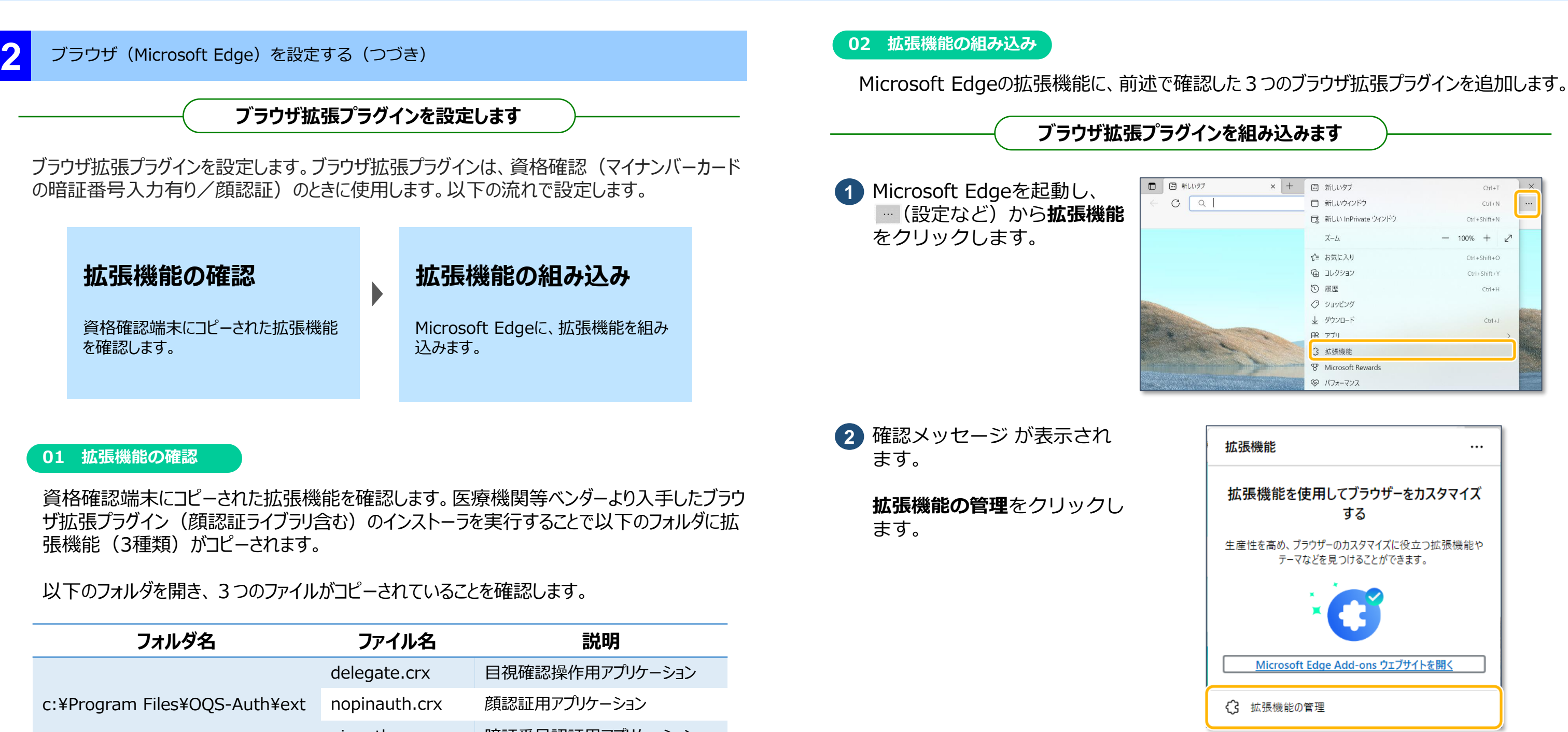

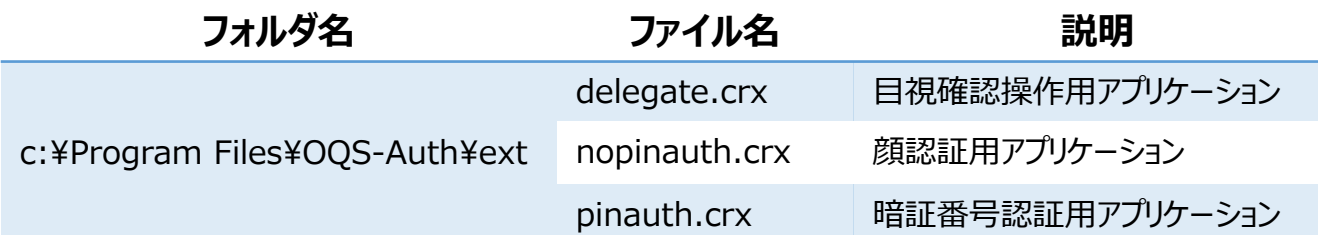

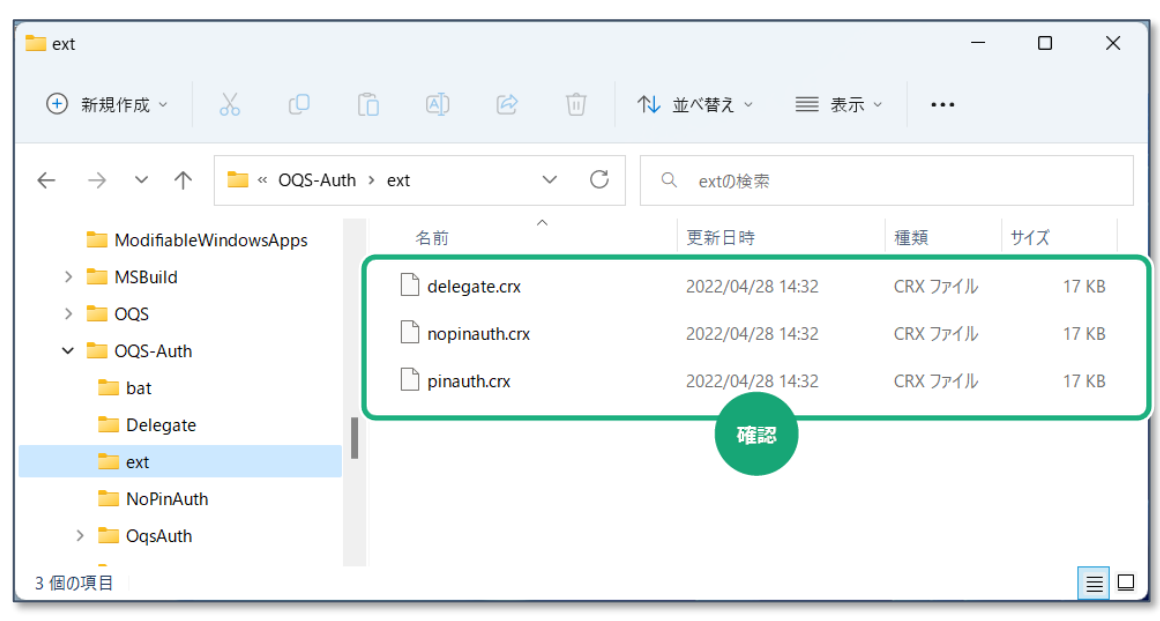

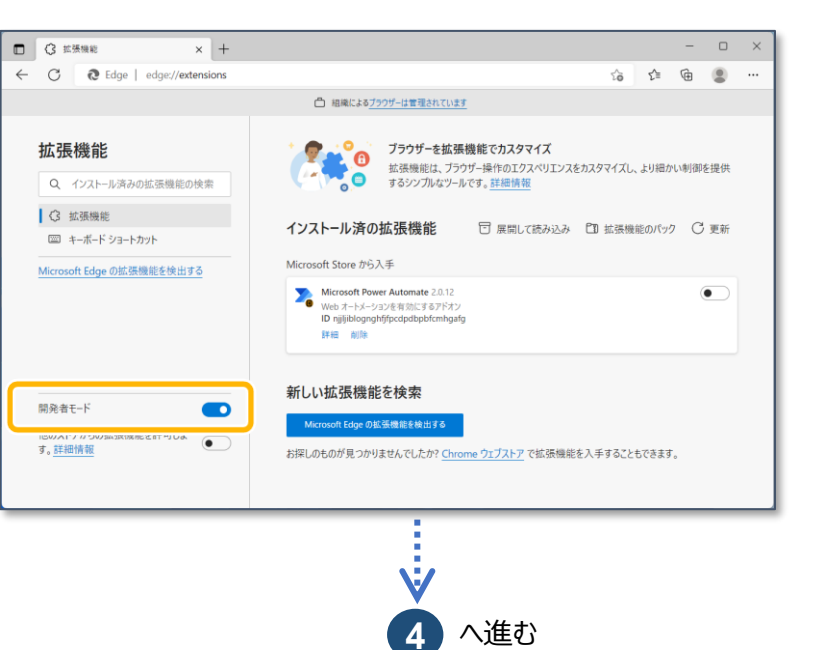

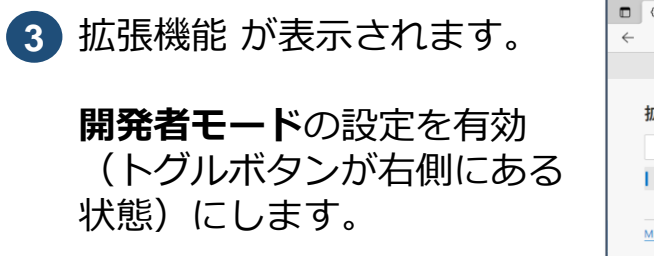

医療機関等向け **資格確認端末のセットアップ**

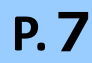

**2**

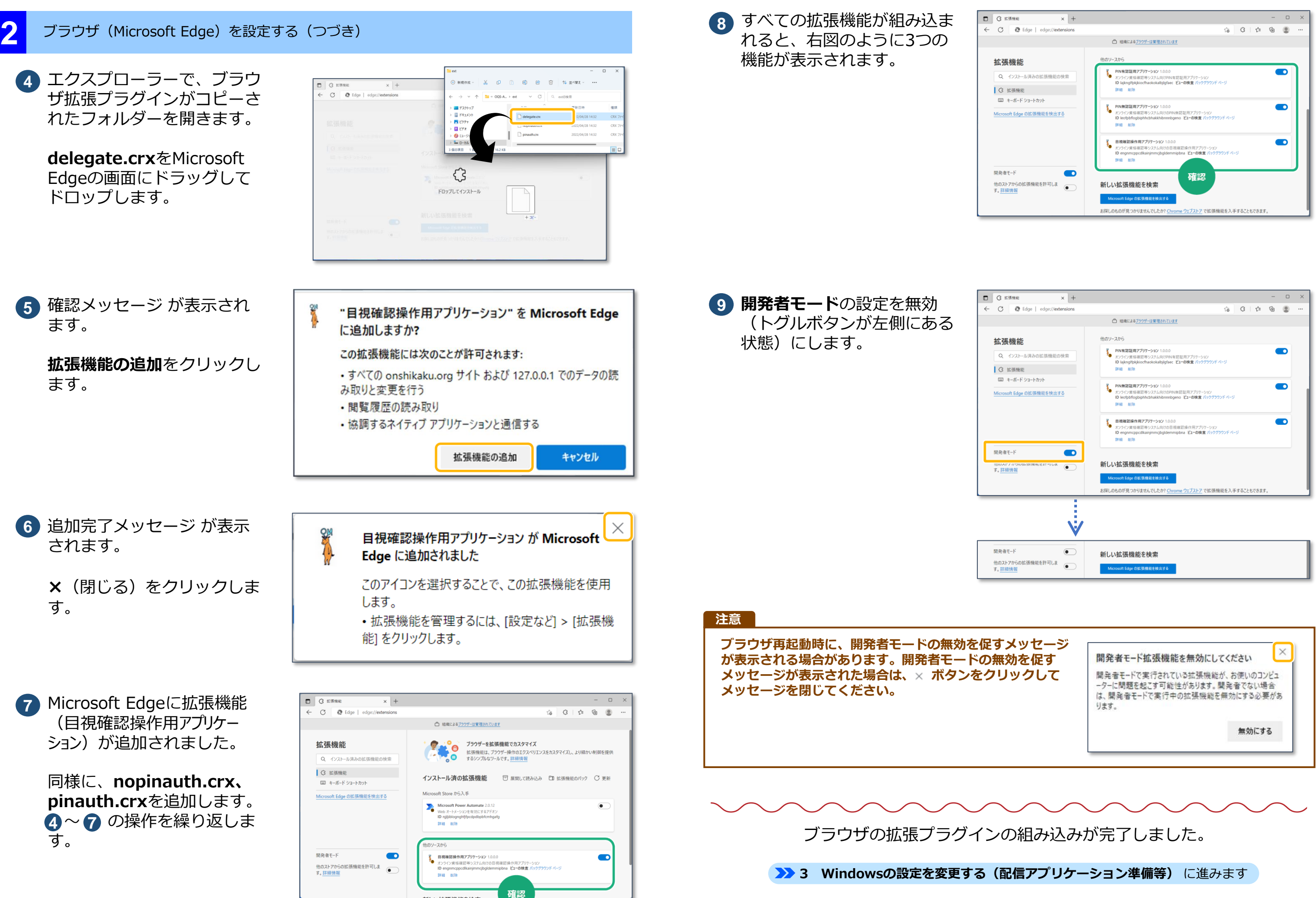

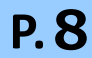

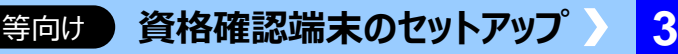

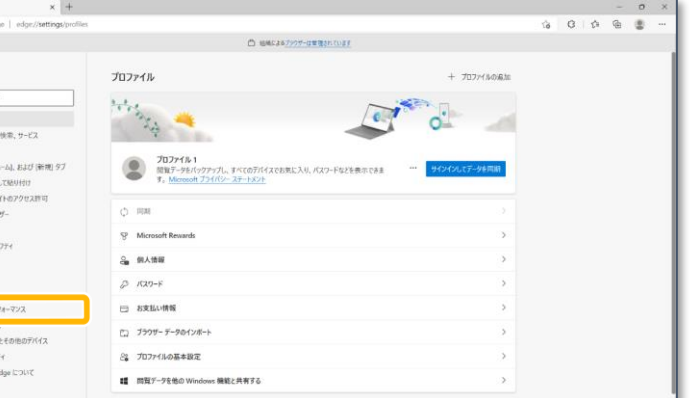

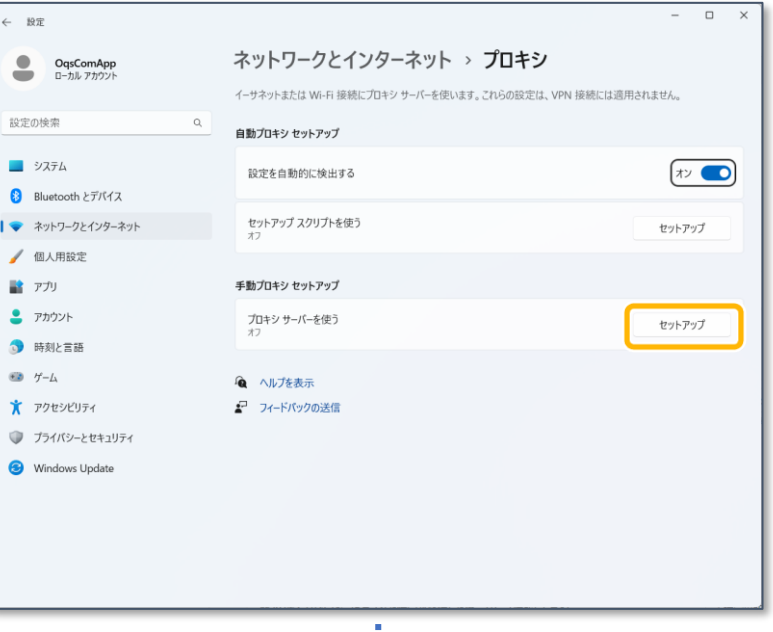

**プロキシサーバーを設定します**

**1** Microsoft Edgeを起動し、 (設定など)から**設定**を クリックします。

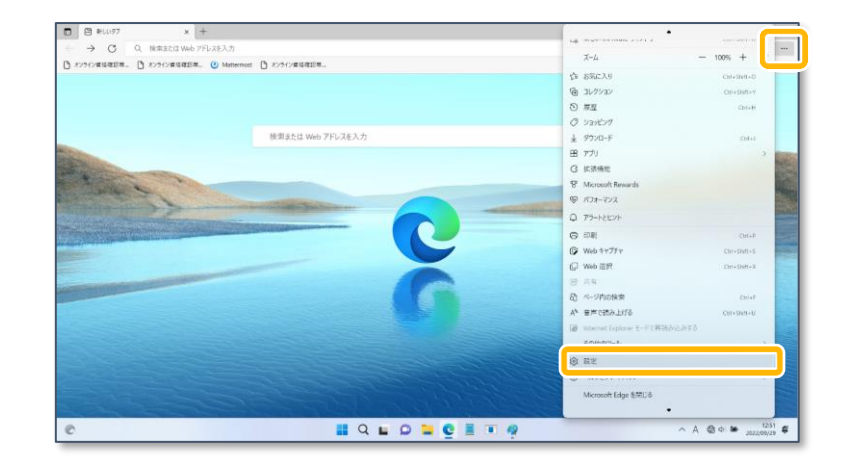

**2** 設定 が表示されます。

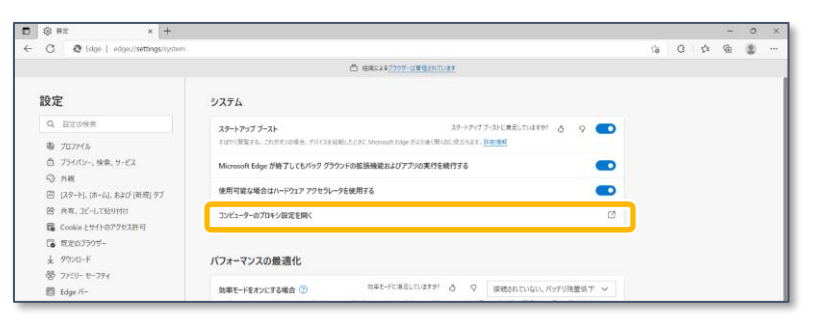

以下の医療機関等について、●の付いた項目は必須です。以外の項目は必要に応じて設定してください。 ・ レセプトコンピュータと資格確認端末を兼用する医療機関等

・ 資格確認端末のOSがWindows11 Proの医療機関等

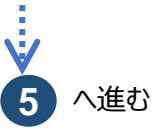

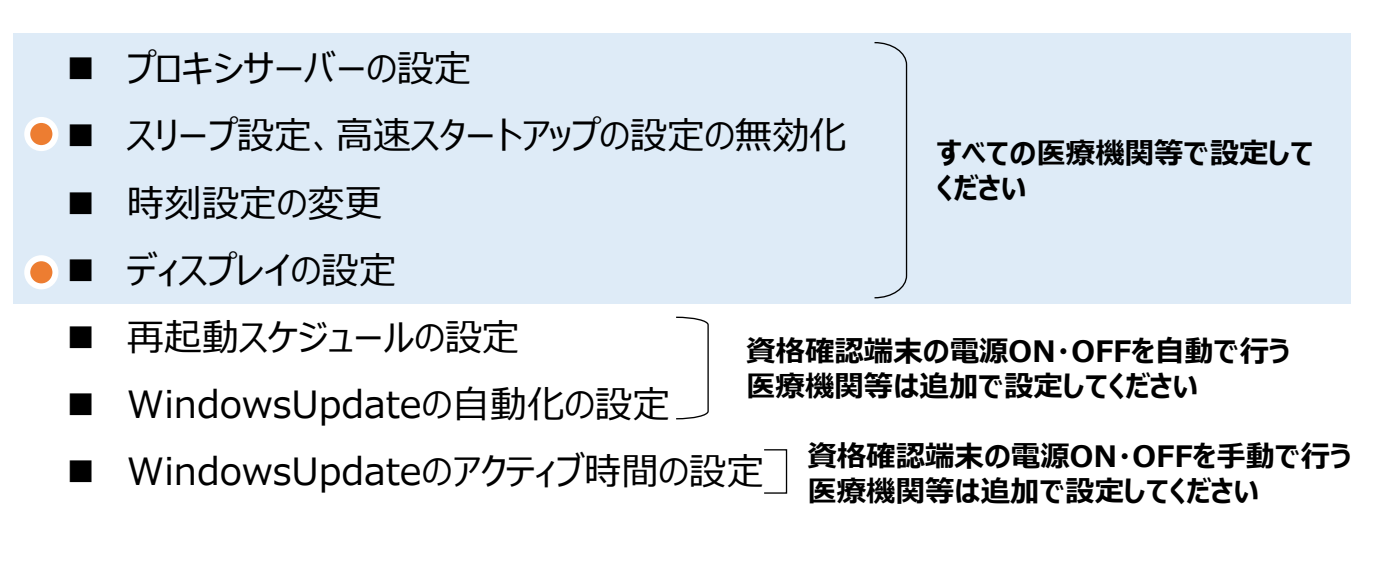

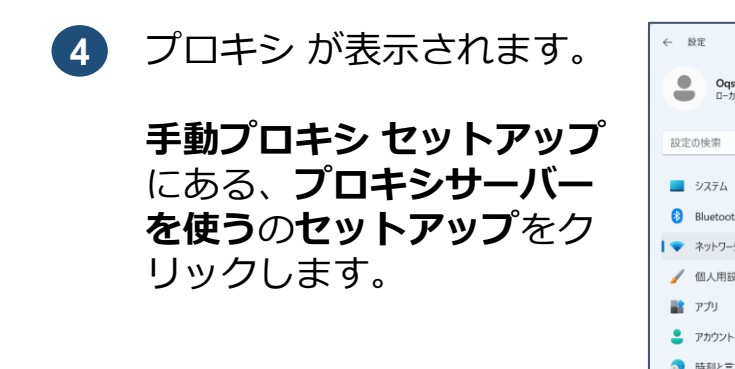

設定

 $\bigoplus$   $\mathcal{L}_{-L}$ 

医療機関

ー<br>配信アプリケーションインストールのための準備およびオンライン資格確認等システムにおける画面、 タンステムと**パフォーマンス**<br>テキスト、項目サイズ等について以下のWindowsの設定を変更します。

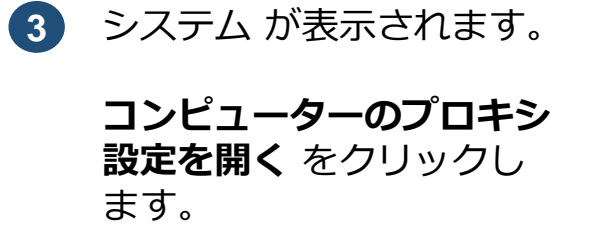

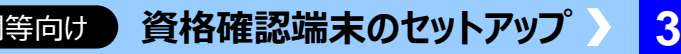

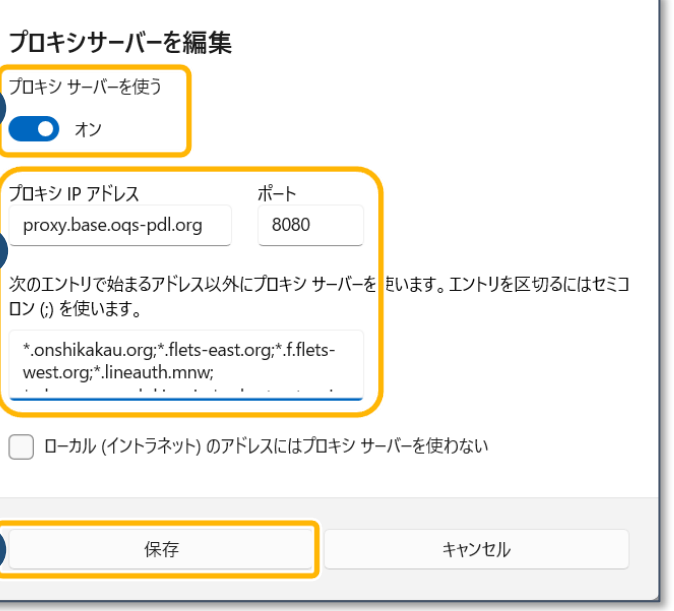

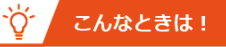

#### **■ その他**

**医療機関・薬局等のプロキシサーバー等を使用し、インターネットを経由して、配信クラウド、 マイクロソフトに直接アクセス(構成: 医療機関等起点)**

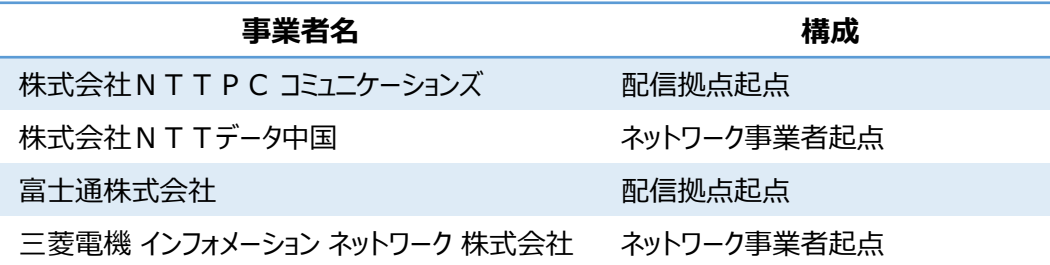

■ **IP-VPN接続方式 (光回線)** 

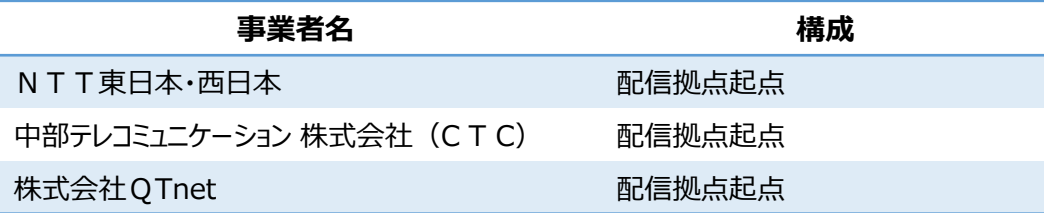

#### **使用する回線に応じて、構成は以下のとおり分類されます(2021年6月時点)。**

**■ IPsec+IKEサービス提供事業者(インターネット接続方式)**

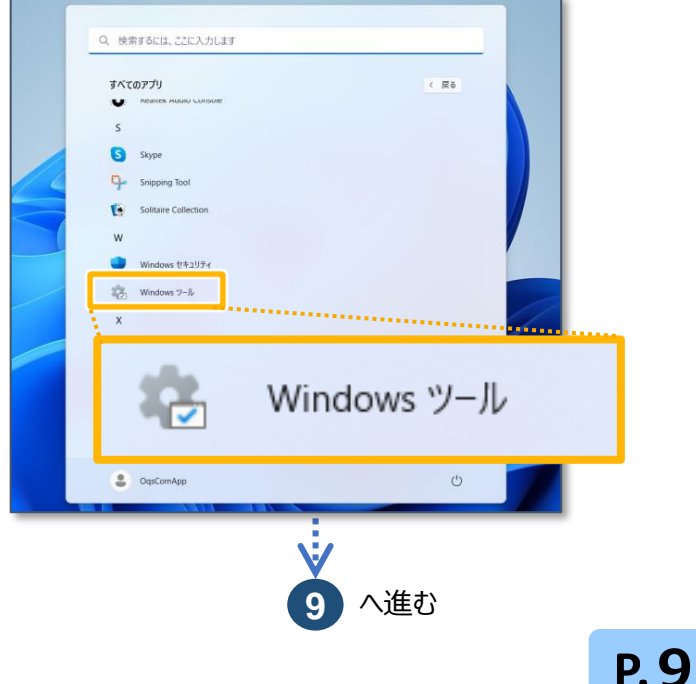

**プロキシIPアドレス** proxy.base.oqs-pdl.org

**ポート** 8080

#### **次のエントリで始まるアドレ ス以外にプロキシサーバーを 使います。…**

- \*.onshikaku.org;
- \*.flets-east.jp;
- \*.flets-west.jp;
- \*.lineauth.mnw;
- \*.obn.managedpki.ne.jp;
- \*.cybertrust.ne.jp;
- \*.secomtrust.net;
- \*.rece;

pweb.base.oqs-pdl.org

**7 保存** をクリックします。

**6**

**7**

#### **プロキシサーバーを使用しないアドレスの登録について**

左記以外にも、医療機関等の環境に応じて登録が必要な アドレスがある場合は追加してください。

複数のアドレスを登録する場合、アドレスごとに区切り 文字(セミコロン(;))を必ず入力してください。

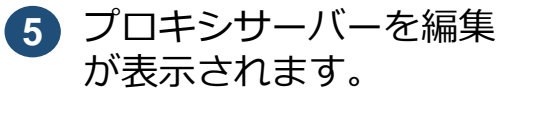

以下の内容を入力します。 **6**

**①配信拠点起点の構成**

- **②ネットワーク事業者起点の構成**
- **→提供するネットワーク事業者にお問い合わせください。**
- **③医療機関等起点の構成**

**→医療機関システム管理者、もしくはシステムベンダーへお問い合わせください。**

**プロキシ設定の内容は利用される配信方法(ネットワーク構成)に応じて異なります。**  $\left( \begin{matrix} 1 \\ 1 \end{matrix} \right)$ **ご利用の環境がどの構成に当てはまるかご確認の上、次の の設定を行ってください。 5**

**→ 本手順のとおり設定してください(次の の設定を行ってください)。 5**

- **また、プロキシサーバーが以下の要件を満たす必要があります。併せてご確認ください。**
- **・ 手動プロキシ セットアップによるプロキシサーバー指定が可能であること**
- **・ 「d2vhvuj0j7c8bh.cloudfront.net」への接続が許可されていること**
- **※上記以外にも、医療機関等の環境に応じて許可が必要なアドレスがある場合は設定してください。**
- **・ プロキシ認証が不要であること**

**8** コマンドプロンプトを起動し ます。

> **スタート→すべてのアプリ →Windowsツール**の順で クリックします。

医療機関

**プロキシサーバーを使う**の設 定をオン(トグルボタンが右 側にある状態)にします。

**5**

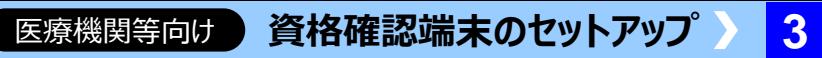

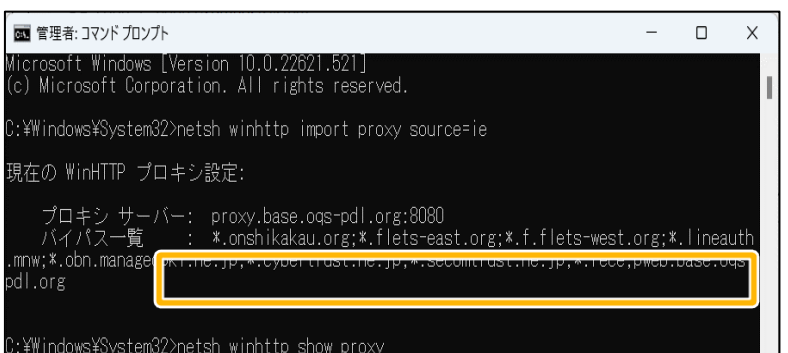

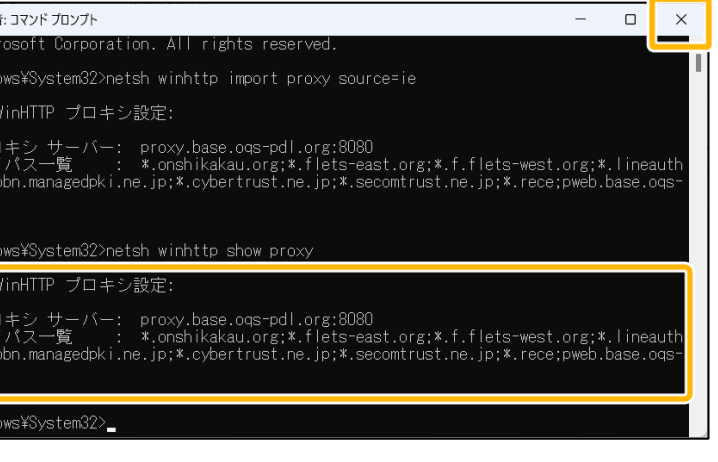

### Dase.ogs-pdl.org:8080 org;\*.flets-east.jp;\*.flets-west.jp; w;\*.obn.managedpki.ne.jp; e.jp;\*.secomtrust.net; base.ogs-pdl.org

意の箇所で改行しています(実際は改行されません。)。

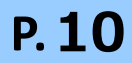

- **9** Windowsツール が表示され ます。
	- **コマンド プロンプト**を右ク リックし、**管理者として実行** をクリックします。

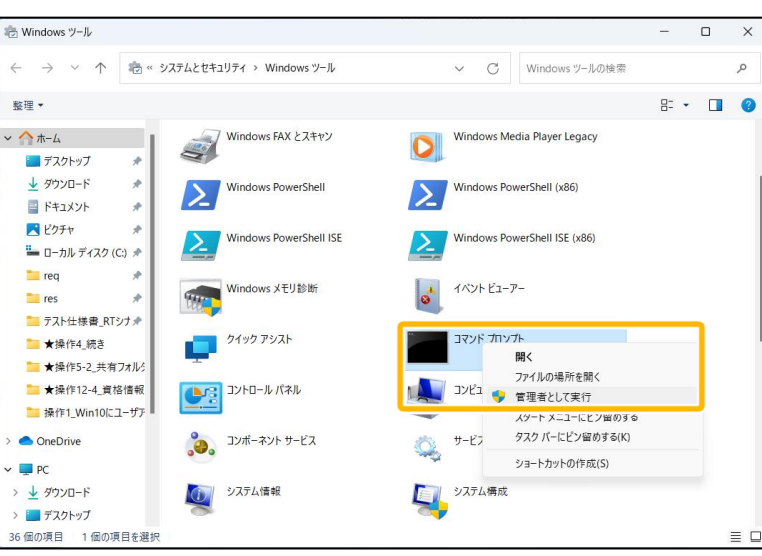

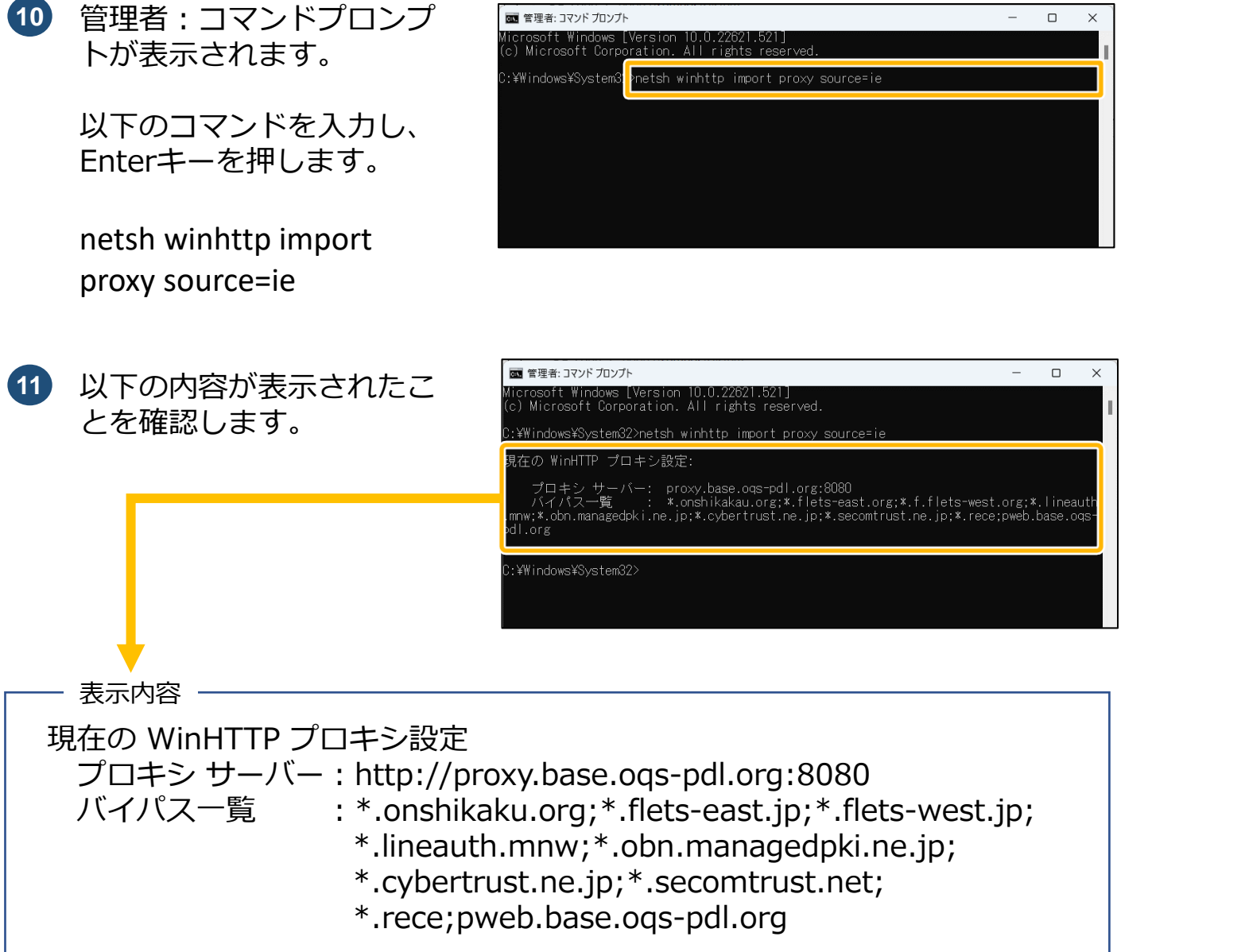

※バイパス一覧は表示内容確認のため、アドレスごとに任意の箇所で改行しています(実際は改行されません。)。

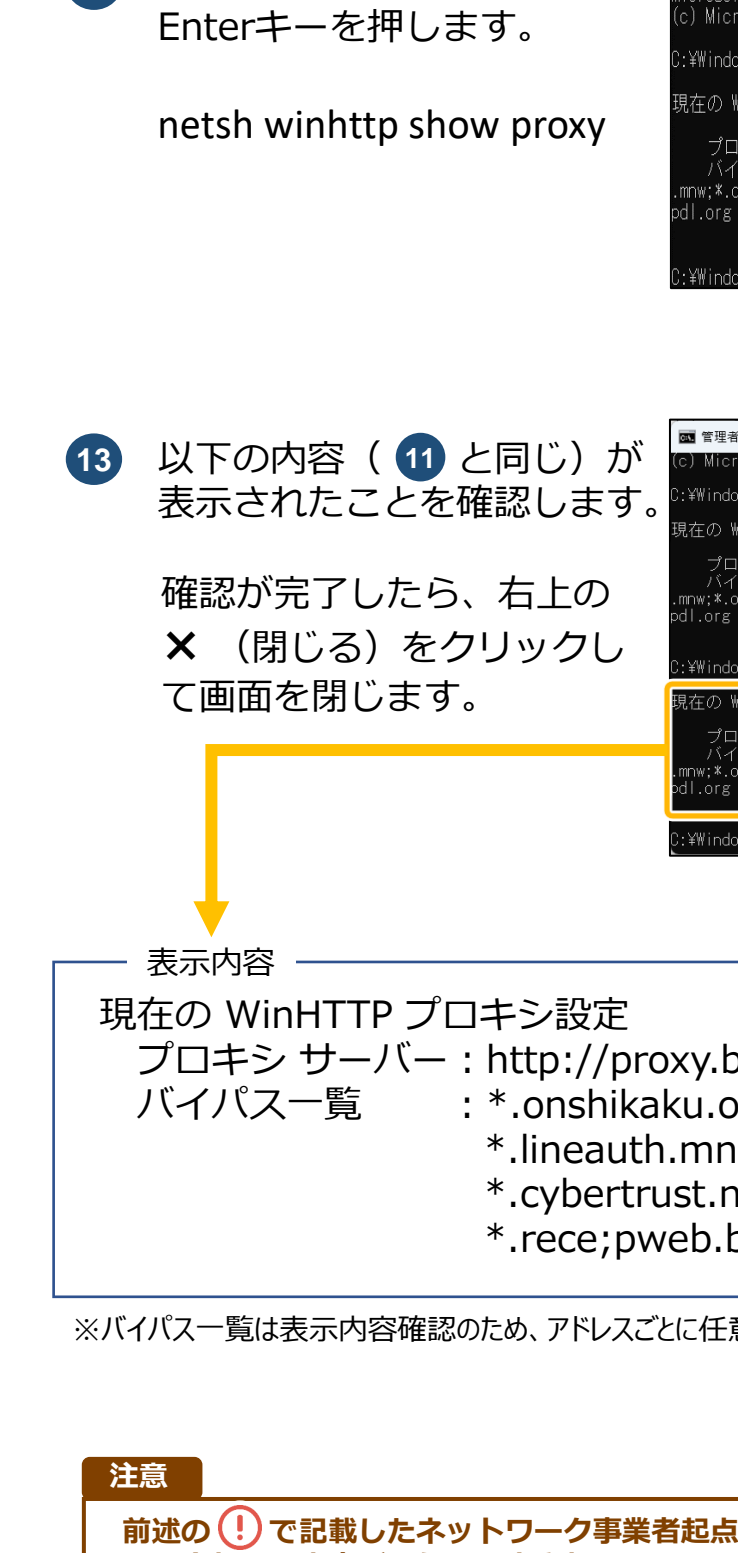

12 以下のコマンドを入力し、

**前述の で記載したネットワーク事業者起点の構成 又は医療機関等起点の構成の場合は、**

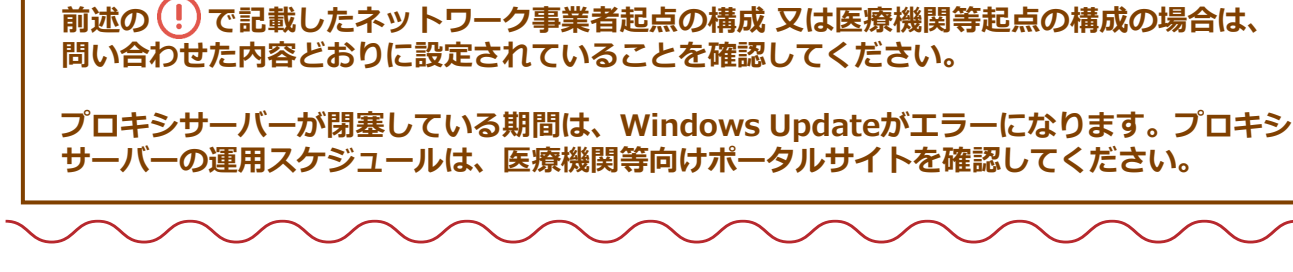

プロキシサーバーの設定が完了しました。

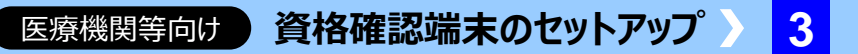

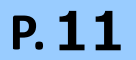

### **スリープ設定と高速スタートアップを無効にします**

**電源接続時に、次の時間が経過した後にデバイスをス リープ状態にする**ボックスのみ設定します。 ※(バッテリー駆動時)のメニューはありません。

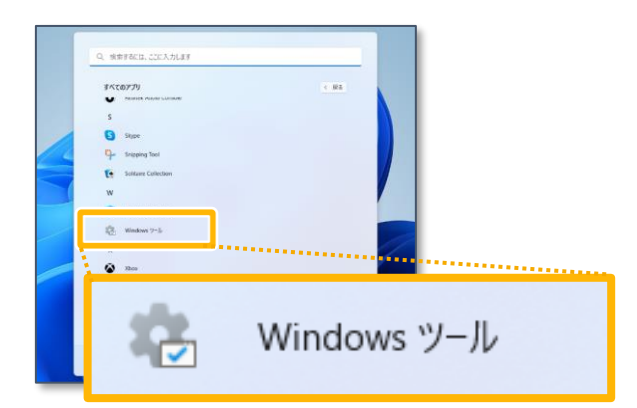

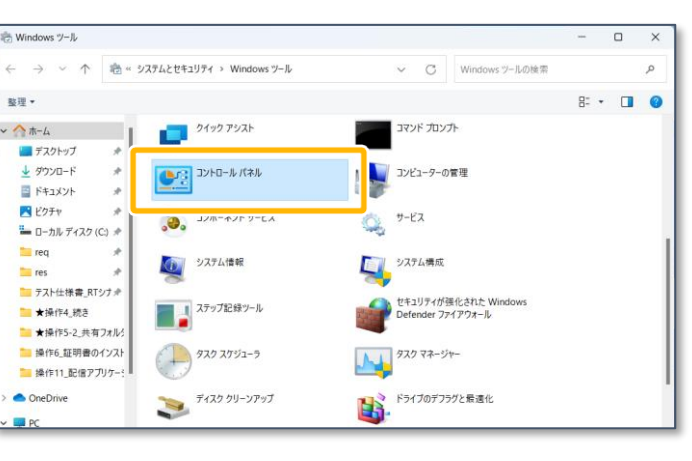

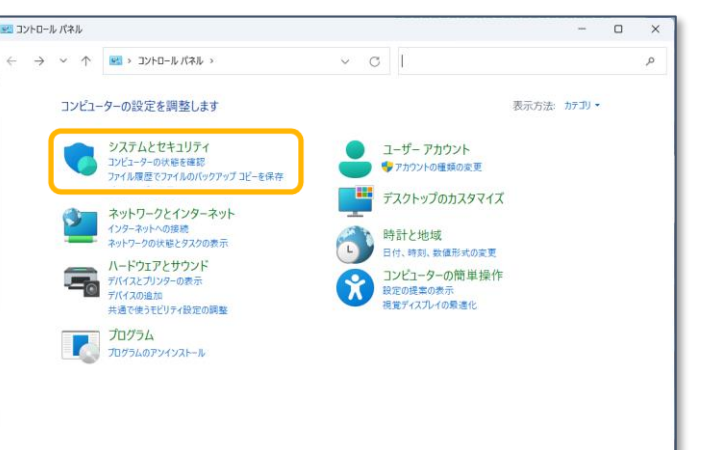

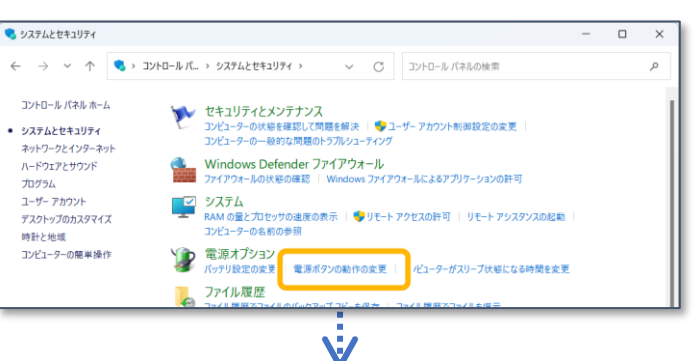

**9** へ進む

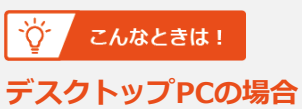

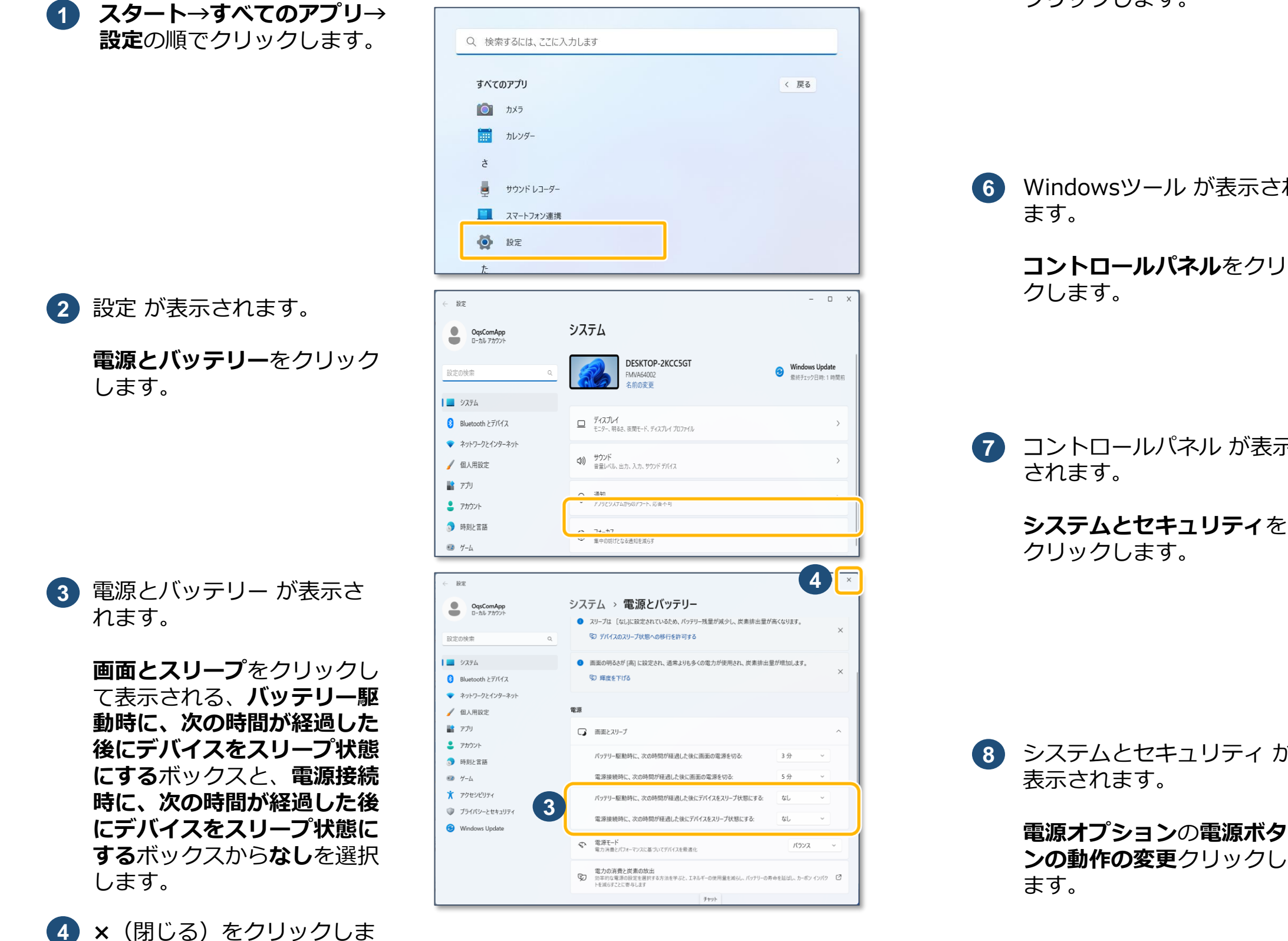

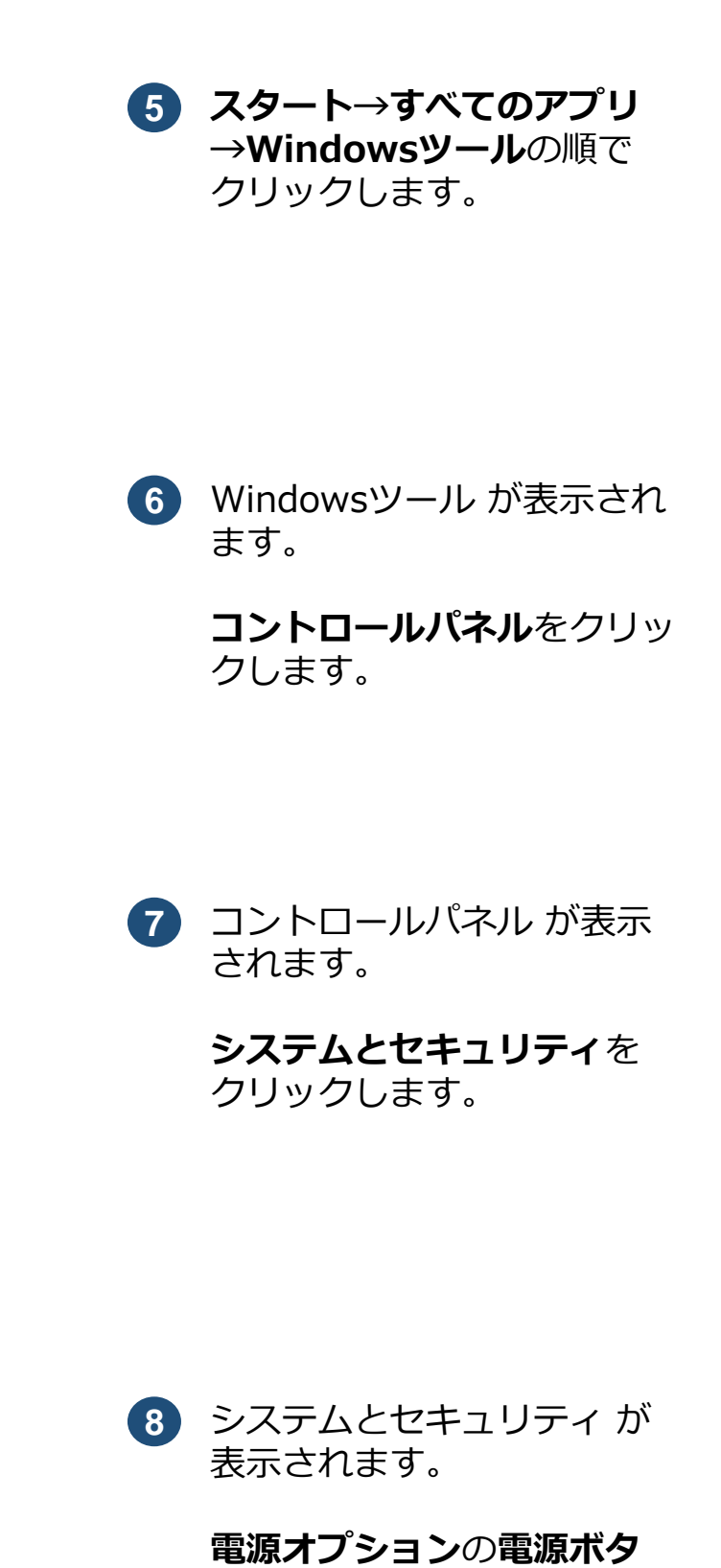

す。

**3**

本作業は、各種アプリケーションの自動更新を正常に実施するために必要な設定です。 **本作業を実施しなかった場合、アプリケーションの自動更新が行われず、アプリケーションが正 常に動作しない場合があります。必ずスリープ設定と高速スタートアップの無効化を実施してく ださい。**

#### 医療機関等向け **資格確認端末のセットアップ 3**

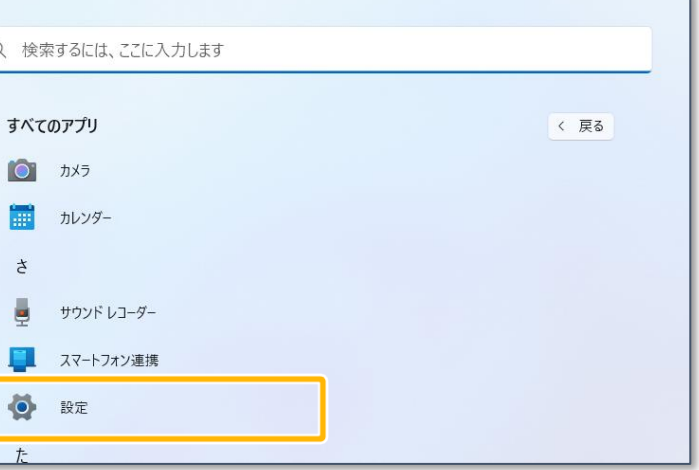

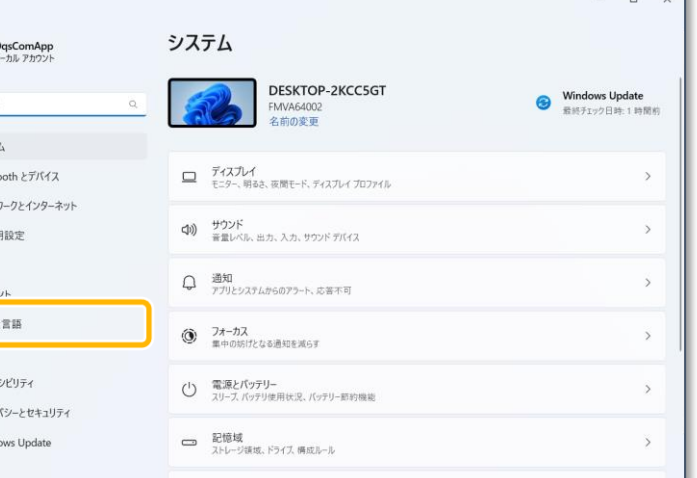

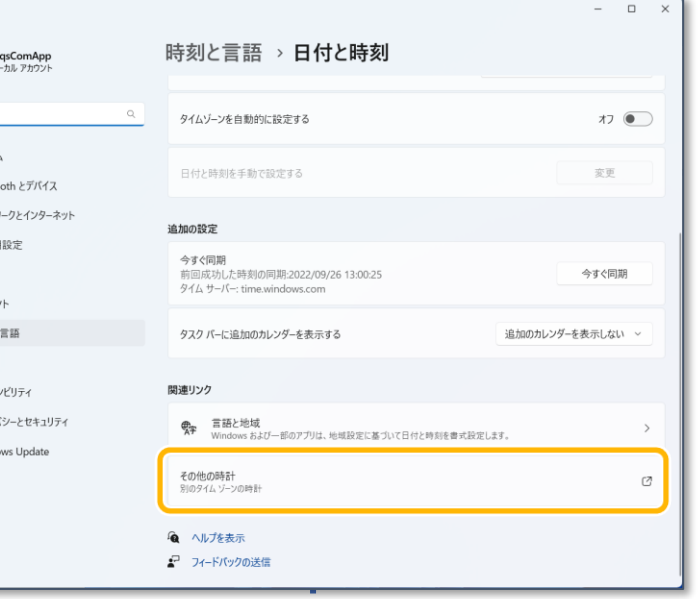

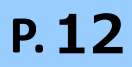

スリープ設定と高速スタートアップの無効化が完了しました。

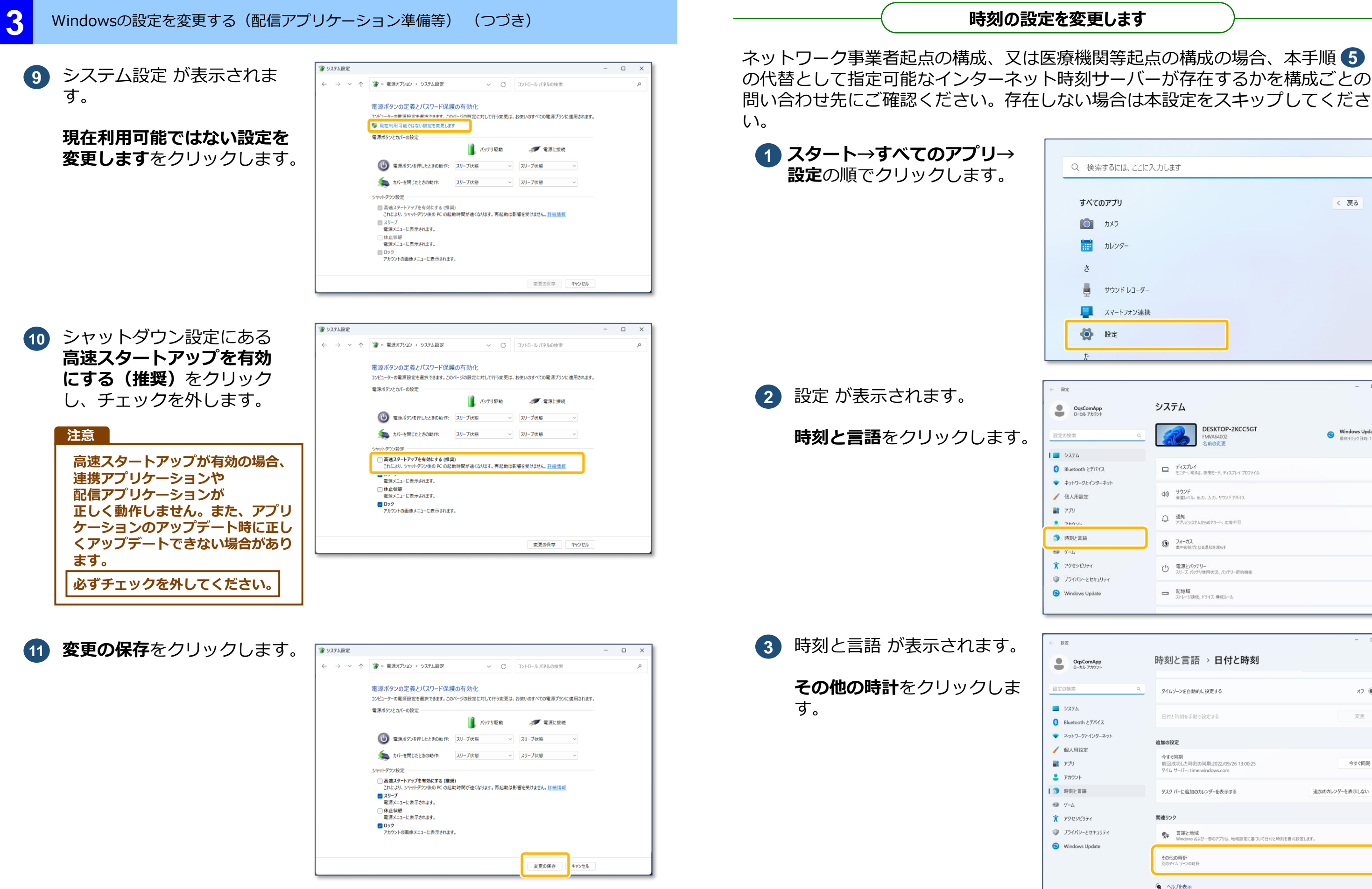

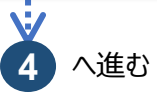

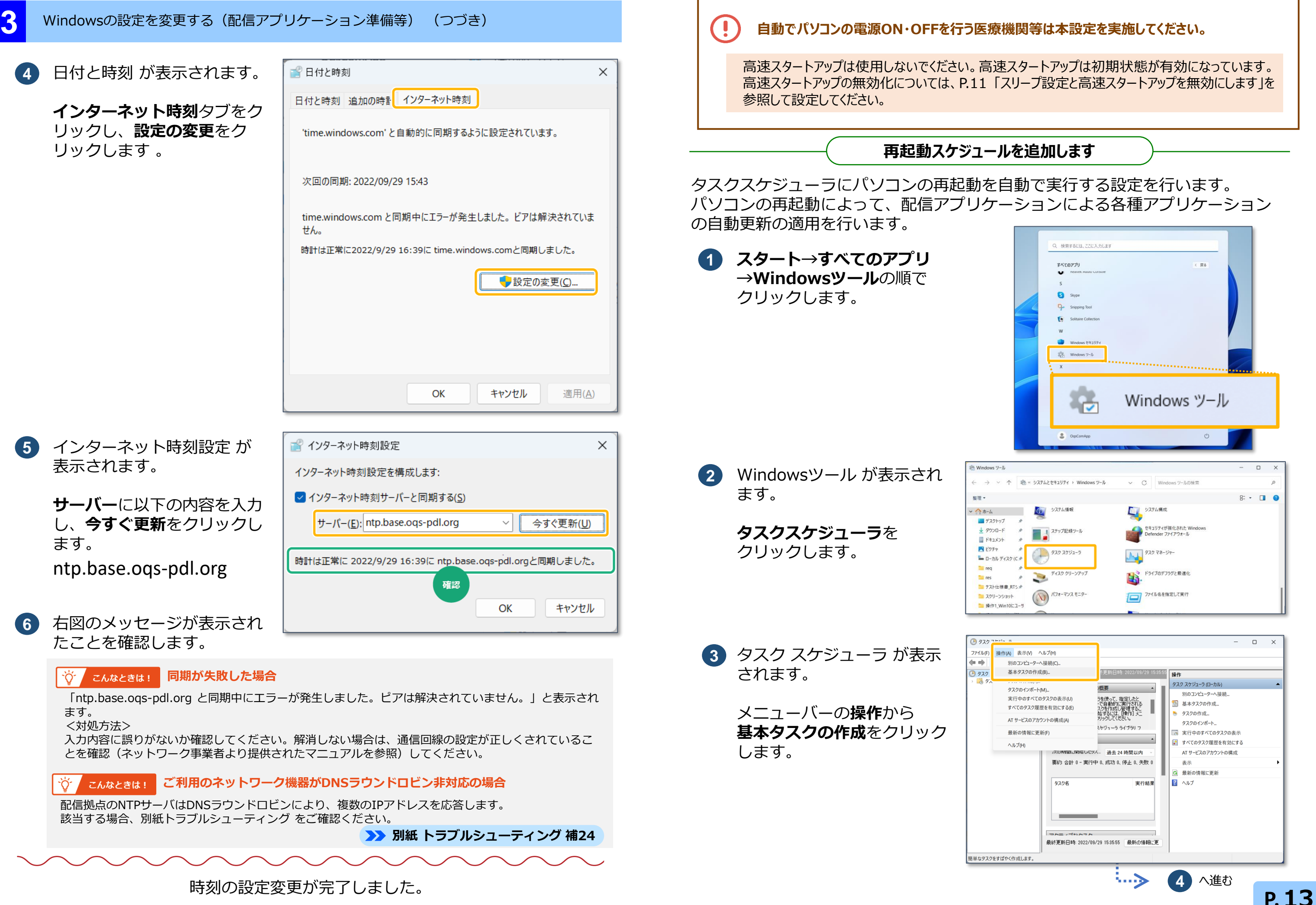

**P.14**

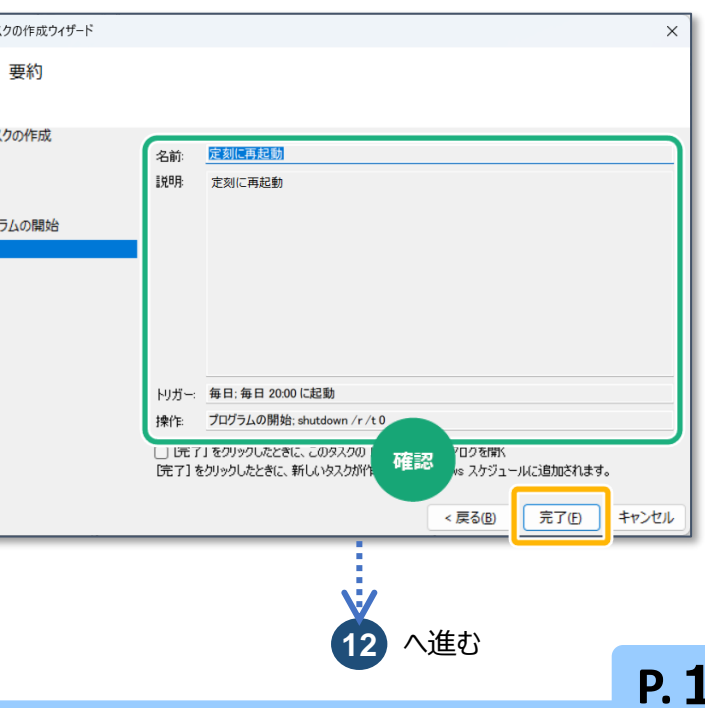

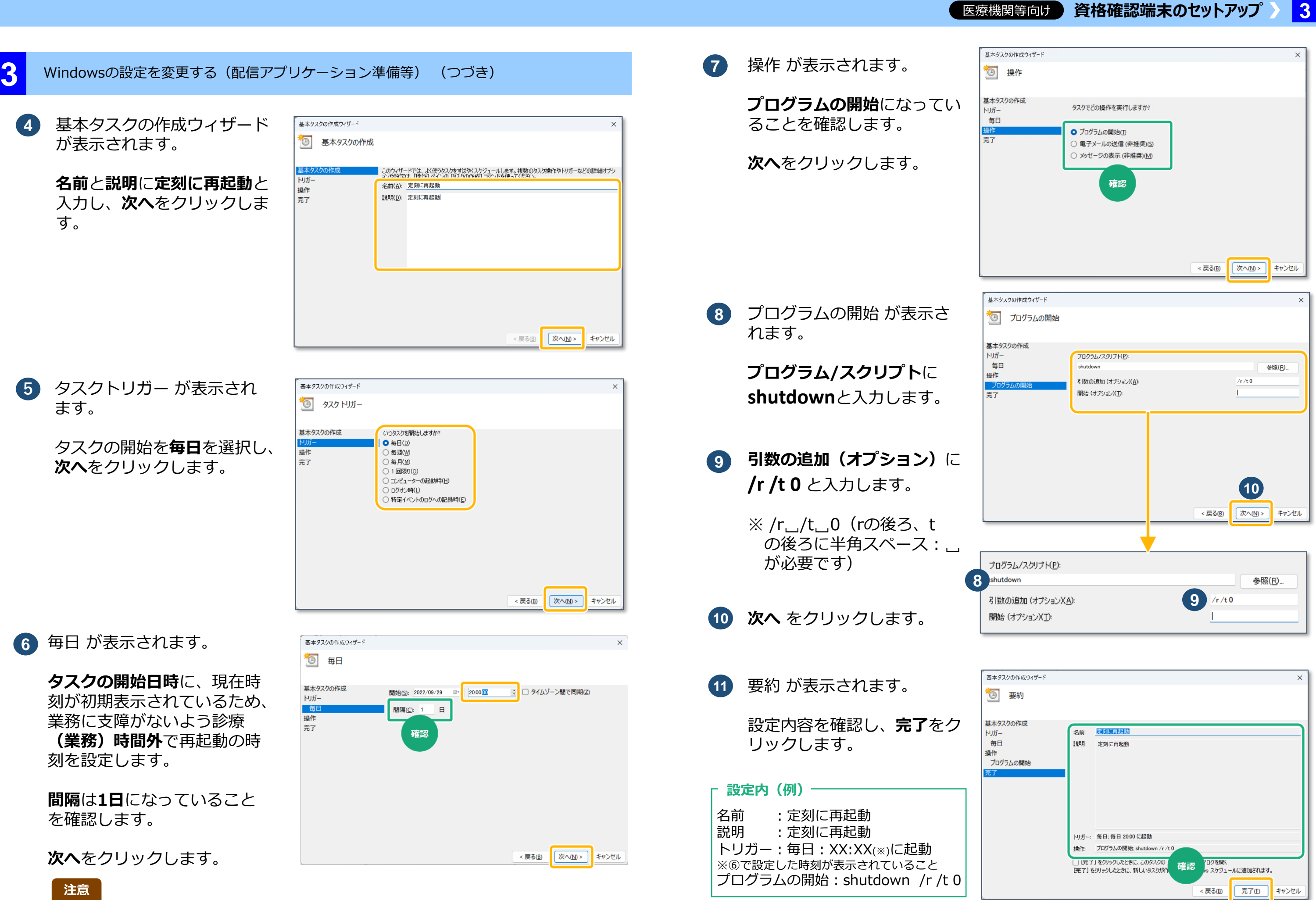

**3:50~4:10の間はアクセスが集中するため、この時間帯を避けて時間を設定してください。 時間(分)の末尾を0と5以外を指定いただくようお願いいたします。**

#### **■医療機関等向け 資格確認端末のセットアップ > 3**

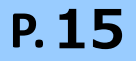

#### Windowsの設定を変更する(配信アプリケーション準備等) (つづき)

**B** タスク スケジューラ

 $\begin{array}{c}\n\hline\n\text{[} \quad \text{[} \quad \text{[}$ 

名前(M):

堤所

作成者:

設明(D):

セキュリティ オプション

OqsComApp

□ 表示しない(E)

-<br>ファイル/F) 操作/A) 表示(V) ヘルプ/H)  $\begin{picture}(130,10) \put(0,0){\line(1,0){15}} \put(15,0){\line(1,0){15}} \put(15,0){\line(1,0){15}} \put(15,0){\line(1,0){15}} \put(15,0){\line(1,0){15}} \put(15,0){\line(1,0){15}} \put(15,0){\line(1,0){15}} \put(15,0){\line(1,0){15}} \put(15,0){\line(1,0){15}} \put(15,0){\line(1,0){15}} \put(15,0){\line(1,0){15}} \put(15,0){\line($ **● タスク スケジューラ (ローカル)**<br>→ ■ タスク スケジューラ ライブラリ

名前

全般 トリガー

名前

場所:<br>作成者:<br>説明:

(4) 定刻に再起動 のプロパティ (ローカル コンピューター) 全般 トリガー 操作 条件 設定 履歴(無効)

¥

タスクの実行時に使うユーザー アカウント

□ 最上位の特権で実行する(1)

定刻に再起動

定刻に再記動

ー<br>コーザーがっかせい テハストキのみ中化 せんり ● ユーザーがログオンしているかどうかにかかわらず実行する(W)

DESKTOP-2KCC5GT¥OqsComApp

□ パスワードを1米仔しない(P) (タスクかアクセスできるのはローカルコンピューターリソースのみ)

構成(©): Windows Vista™, Windows Server™ 2008

セキュリティ オブション

状態 ……<br>Di OneDrive Sta - 進備空了 - 1002/05/01 12:00 /=#2≅

確認

DESKTOP-2KCC5GT¥OgsComApp

履歴 (無効)

再起動スケジュールの設定が完了しました。

● OQS\_exec\_co.』準備完了 システム起動時<br>● OQS\_exec\_co.』実行中 複数のトリガーの定義

タスク スケジューラ ライブラリ

5 基本タスクの作成.

.<br>タスクの作成… タスクのインポート... ■ 実行中のすべてのタスクの表示

■ 新しいフォルダー

**Q** 最新の情報に再新

表示

 $\sqrt{2}$   $\wedge \sqrt{2}$ 

■ 終了 ■ 無効化

X 削除

エクスポート き プロパティ

ユーザーまたはグループの変更(U)...

 $\overline{\circ}$ 

選択した項目 ▶ 実行

-<br><mark>-</mark> すべてのタスク履歴を有効にする

14) パスワード入力画面が表示さ れます。

**ユーザーがログオンしている かどうかにかかわらず実行す る** を選択します。

**OK** をクリックします。

**OqsComApp**の**パスワード** を入力し、**OK**をクリックし ます。

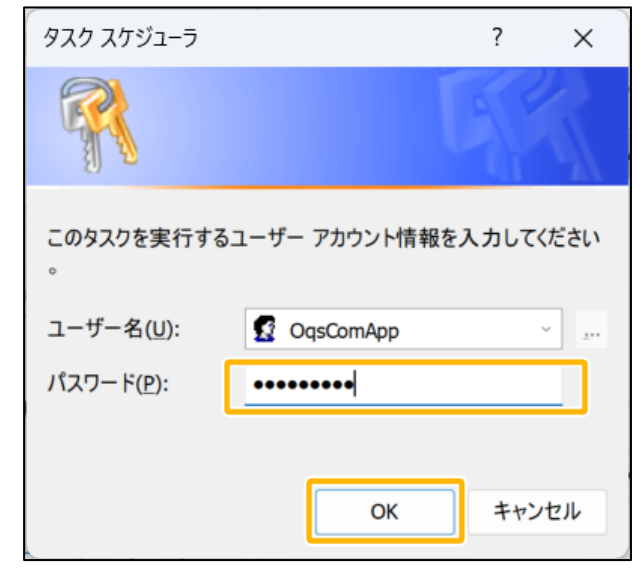

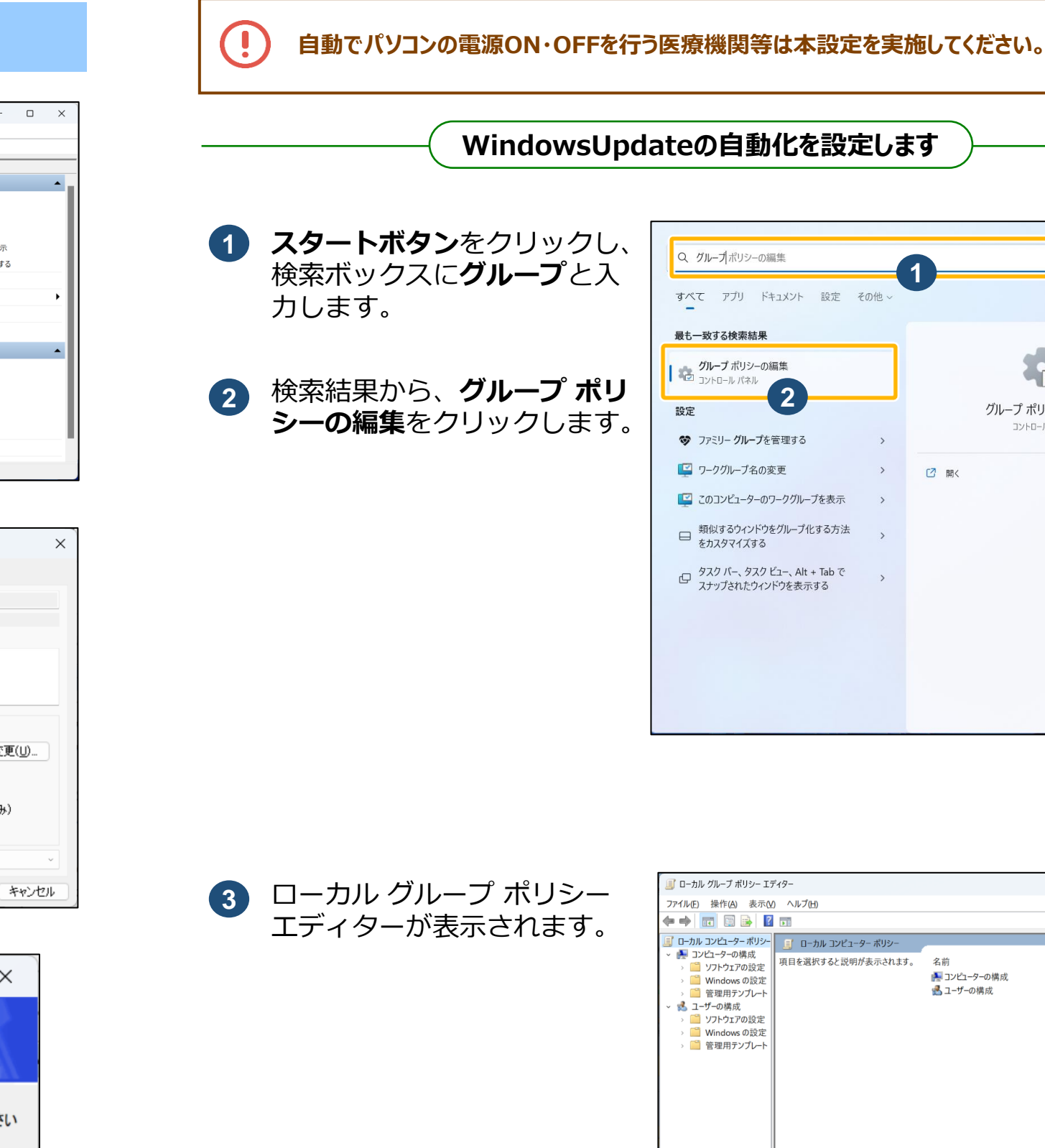

登録したタスク名(右図の場 合、**定刻に再起動**)のプロパ ティが表示されます。 **13**

![](_page_14_Picture_18.jpeg)

タスク スケジューラ が表示 **12** されます。

![](_page_14_Picture_399.jpeg)

![](_page_14_Picture_400.jpeg)

**タスク スケジューラ ライブ ラリ**をクリックし、**タスク一 覧**に登録したタスク名(右図 の場合、定刻に再起動)が表 示されたことを確認します。

登録したタスク名をダブルク リックし、プロパティを表示 します。

**3**

园 自動更

医療機関等向け **資格確認端末のセットアップ**

![](_page_15_Picture_19.jpeg)

**3**

![](_page_15_Picture_299.jpeg)

![](_page_15_Picture_300.jpeg)

#### Windowsの設定を変更する(配信アプリケーション準備等) (つづき)

 $\begin{array}{ccccccccccccc}\n\hline\n\text{a} & \text{b} & \text{c} & \text{d} & \text{d} & \$ 

● 自動更新を構成する

メニューから、 **4 コンピューターの構成** →**管理用テンプレート** →**Windowsコンポーネント → Windows Update →エンドユーザーエクスペリ エンスの管理**の順で選択しま す。

**新の構成:**」のプルダウンか ら、**4 – 自動ダウンロードし** ) 未構成( **インストール日時を指定**を選  $\bullet$  有効(E) )無効(<u>D</u>) 択します。 オプション: 自動更新の 3 - 自動ダウ 2 - ダウンロー<br>3 - 自動ダウ: - 自動ダウ<br>- ローカルの 7 - 自動ダウ インストールを スケジュールさ ハンコン<br>トール日時を<br>ションを使用 ○毎週 海月第

![](_page_15_Picture_4.jpeg)

![](_page_15_Picture_301.jpeg)

 $\sim$   $\sim$   $\sim$ 

 $\Box$ 

自動更新を構成する が表示 されます。 **6**

**有効**を選択します。

| 日動更新を構成する 前の設定(P) 次の設定(N) ○ 未構成(C) コメント: O 有効(E) ○ 無効(D) サポートされるバージョン: Windows XP Professional Service Pack 1 または Windows 2000 Service Pack 3 以降<br>オプション 7 は Windows Server 2016 エディション以降のサーバーでのみサポートされて オプション: ヘルプ このコンピューターで Windows の自動更新サービスを使用してセキュリティ更 自動更新の構成: 新プログラムやその他の重要なダウンロードを受け取るかどうかを指定します 3 - 自動ダウンロードしインストールを通知 以下の設定が必要なのは (適用されるのは)、4 を選択した場 おきこのポリシーは、Windows RT には適用されません。 |この設定では、このコンピューターで自動更新の機能を有効にするかどうかを<br>|指定できます。サービスを有効にした場合は、グループ ポリシー設定の 4 つの □自動メンテナンス時にインストールする インストールを実行する日: 0-毎日 インストールを実行する時間: 03:00 2 = 更新プログラムをダウンロードする前、およびインストールする前に通 知する。 スケジュールされているインストール日に対して [4 - 自動ダウンロ $\left| \right.$ トール日時を指定] を選択してスケジュールを指定した場合、以 ・・・・・・・・。。。。。。。。。。。。。。。。<br>ウンロードしてインストールできます。 ○每週 3 = (既定の設定) 更新プログラムを自動的にダウンロードし、インストー OK キャンセル 適用(A)

![](_page_15_Picture_18.jpeg)

**7** オプション:にある「**自動更**

**8** 「**インストールを実行する 日:**」のプルダウンから、**0 –毎日**を選択します。

**A** 自動更新 5 白動更

○ 未構成( **◎** 有効(E) ○ 無効(D)

自動更新の 4 - 自動ダウ. ー<br>以下の設定: □ 自動メン インストールを インストールを!

オプション:

|<br>|スケジュールさ<br>|トール日時を ションを使用 ○毎週

□ 毎月第1

**3**

![](_page_15_Picture_302.jpeg)

#### **■医療機関等向け 資格確認端末のセットアップ ■ 3**

**P.17**

### Windowsの設定を変更する(配信アプリケーション準備等) (つづき)

WindowsUpdateの自動化の設定が完了しました。

### **WindowsUpdateのアクティブ時間を設定します**

![](_page_16_Picture_176.jpeg)

![](_page_16_Picture_177.jpeg)

![](_page_16_Picture_178.jpeg)

**4** へ進む

**1**

![](_page_16_Picture_8.jpeg)

![](_page_16_Picture_9.jpeg)

**詳細オプション**をクリックし ます。

![](_page_16_Picture_6.jpeg)

![](_page_16_Picture_179.jpeg)

**9** 「**インストールを実行する時 間:**」のプルダウンから、業 務に支障がないよう診療(業 務)時間外で再起動の時刻を 設定します。

![](_page_16_Picture_180.jpeg)

**タスクスケジューラによる再起動 スケジュール時刻(医療機関等向 けセットアップ手順書参照)の後、 業務開始より前の時刻を選択して ください。**

![](_page_16_Picture_181.jpeg)

**スタート→すべてのアプリ→ 設定**の順でクリックします。

### **3 手動でパソコンの電源ON・OFFを行う医療機関等は本設定を実施してください。** クライアントアプリケーションの正常動作 (アップデート、処理リセット等) のために、資格確認端 **末の再起動を1日1回必ず実施してください。** ※高速スタートアップは使用しないでください。高速スタートアップは初期状態が有効になっています。 高速スタートアップの無効化については、P.11 「スリープ設定と高速スタートアップを無効にします」を参照して

設定してください。

![](_page_17_Picture_7.jpeg)

![](_page_17_Picture_13.jpeg)

![](_page_17_Picture_273.jpeg)

**6**

![](_page_17_Picture_274.jpeg)

 $\bullet$   $\theta$  -A

![](_page_17_Picture_2.jpeg)

![](_page_17_Picture_1.jpeg)

オンライン資格確認等システムにおける画面、テキスト、項目等のサイズをディスプレイ設定で 100%に設定します。 設定しない場合、下図右側のようにボタンが収まらず、スクロールが発生することがあります。

![](_page_17_Picture_4.jpeg)

![](_page_17_Picture_10.jpeg)

#### 場合によっては上記のように画面 がすべて表示されず、スクロールが 必要となります。

**4**

**3**

![](_page_18_Picture_8.jpeg)

![](_page_18_Picture_4.jpeg)

![](_page_18_Picture_214.jpeg)

![](_page_18_Picture_215.jpeg)

**4 顔認証機器利用のための設定をする** に進みます

オンライン資格確認等システムにおける画面、テキスト、項目サイズ等 に関するWindows設定変更が完了しました。

![](_page_18_Figure_1.jpeg)

医療機関等向け **資格確認端末のセットアップ 4**

![](_page_19_Picture_140.jpeg)

![](_page_19_Picture_141.jpeg)

![](_page_19_Picture_15.jpeg)

·· >9 へ進む

![](_page_19_Picture_16.jpeg)

![](_page_19_Picture_2.jpeg)

**共有**をクリックします。

![](_page_19_Picture_142.jpeg)

![](_page_19_Picture_6.jpeg)

共有を許可するアカウント名 (※医療機関で個別に決定し たレセプトコンピュータから アクセスするアカウント名) を選択し、**追加** をクリック します。

例) **receiptcom**を選択

![](_page_19_Picture_143.jpeg)

![](_page_19_Picture_5.jpeg)

![](_page_19_Picture_10.jpeg)

![](_page_19_Picture_0.jpeg)

![](_page_19_Picture_1.jpeg)

![](_page_20_Picture_3.jpeg)

# **電子処方箋管理サービスを利用するには、連携アプリケーションのインストールが必要です。**

![](_page_20_Picture_1.jpeg)

**既にインストール済みの場合は、再インストール不要です。**

医療機関等向け **資格確認端末のセットアップ**

**5**

![](_page_21_Picture_0.jpeg)

 $\leftarrow$ 

![](_page_22_Picture_1.jpeg)

![](_page_22_Picture_200.jpeg)

![](_page_22_Picture_201.jpeg)

![](_page_22_Picture_19.jpeg)

**5** ネットワークアクセス が表 示されます。

> 共有を許可するアカウント名 (※医療機関で個別に決定し たレセプトコンピュータから アクセスするアカウント名) を選択し、**追加** をクリック します。

例) **receiptcom**を選択

**6 アクセス許可のレベル**の▼を クリックし、**読み取り/書き 込み**を選択します。

![](_page_22_Picture_202.jpeg)

 $\times$ 

 $\times$ ← ■ ネットワーク アクセス 共有する相手を選んでください 名前を入力して [追加] をクリックするか、または、矢印をクリックして相手を検索してください。 **▽ 追加(A)** 名前 アクセス許可のレベル **& OqsComApp** 読み取り/書き込み ▼  $\sim$  receiptcon 読み取り▼ 請加取 **SR SYSTEM** 所有者 読み取り/書き込み 削除

**7** アクセス許可レベルに、読み 取り/書き込みと表示されま す。

**共有**をクリックします。

![](_page_22_Picture_203.jpeg)

![](_page_22_Picture_12.jpeg)

![](_page_22_Picture_13.jpeg)

![](_page_22_Picture_14.jpeg)

#### **共有するフォルダを変更したい場合やフォル**

共有するフォルダの場所などは、既定の場所以外を設定することができます。 また、データ格納時に暗号化するなどセキュリティ設定をすることもできます。 これらの設定をする場合は、**連携アプリケーション導入手順書** を参照してください。

### **5** 連携アプリケーションをインストールする(つづき)

![](_page_23_Picture_21.jpeg)

認証局の電子証明書をインストールします。電子証明書はお使いの端末が、資格確認端末として セットアップされていることを証明するために必要です。電子証明書をまだ取得していない場合は、 以下のサイトから発行依頼またはダウンロードを行い、セットアップしてください。

● 電子証明書発行申請サイトURL : https://cert.obn.managedpki.ne.jp/p/rcr

● 電子証明書の取得サイトURL

電子証明書の発行依頼については、**オンライン請求ネットワーク関連システム共通認証局電子 証明書の発行等申請の手引き**を、電子証明書の取得、更新等の手順については、**オンライン請 求ネットワーク関連システム共通認証局ユーザーマニュアル**を参照してください。

電子証明書を資格確認端末にセットアップします。

**1** 保存した電子証明書ファイル が保存されているフォルダを 開きます。

> 電子証明書ファイルを 右クリックし、表示されたメ ニューから**PFXのインストー ル**をクリックします。

![](_page_23_Picture_236.jpeg)

#### **01 セットアップ**

![](_page_23_Picture_6.jpeg)

![](_page_23_Picture_20.jpeg)

https://cert.obn.managedpki.ne.jp/p/rcd

**3** インポートする証明書ファイ ル が表示されます。

> **ファイル名**に電子証明書の ファイル名が表示されている ことを確認し、**次へ**をクリッ クします。

**4** 秘密キーの保護 が表示され ます。

> **パスワード**に電子証明書ダウ ンロード時に設定した証明書 パスワードを入力します。

![](_page_23_Picture_237.jpeg)

![](_page_23_Picture_238.jpeg)

![](_page_23_Picture_239.jpeg)

**2** 証明書のインポートウィザー ド が表示されます。

**保存場所**は**現在のユーザー**を

選択し、

**次へ** をクリックします。

![](_page_23_Picture_0.jpeg)

![](_page_23_Picture_1.jpeg)

**P.25**

![](_page_24_Figure_16.jpeg)

![](_page_24_Picture_250.jpeg)

- **5 インポートオプション**につい て、以下の内容を設定します。 設定後、**次へ**をクリックしま す。
	- 秘密キーの保護を強力にす る :チェックをしない
	- このキーをエクスポート可 能にする :チェックをする
	- すべての拡張プロパティを 含める

![](_page_24_Picture_5.jpeg)

#### → Cんなときは!

:チェックをする **秘密キーの保護を強力にするのチェックをする場合、また は、チェックを外せない場合**

> **オンライン請求ネットワーク関連システム共通認証局 ユーザーマニュアルを参照**し、パスワードを設定します。

> > | 次へ(N) |

キャンセル

#### → Cんなときは!

![](_page_24_Picture_251.jpeg)

**新しい秘密交換キーをインポートします。が表示 た場合**

![](_page_24_Picture_252.jpeg)

5 の「秘密キーの保護を強力にする」にチェックした 場合、右図の画面が表示されるときがあります。 この場合は、オンライン請求ネットワーク関連シス **共通認証局ユーザーマニュアルを参照**してください。

**7** 証明書のインポートウィザー

ドの完了 が表示されます。

**電子証明書のファイル名等を 確認**し、**完了**をクリックしま

す。

![](_page_24_Picture_14.jpeg)

![](_page_25_Picture_11.jpeg)

証明書

個人

**P.26**

![](_page_25_Picture_190.jpeg)

![](_page_25_Picture_191.jpeg)

![](_page_25_Picture_3.jpeg)

#### **注意**

電子証明書が、ブラウザに正しく登録されたかを確認します。

![](_page_25_Picture_6.jpeg)

#### **02 セットアップ結果の確認**

**1** Microsoft Edgeを起動し、

(設定など)から**設定**を

クリックします。

![](_page_25_Picture_8.jpeg)

**いいえ をクリックした場合は、インストール中止となり、電子証明書がセットアップされ ません。電子証明書のインストールを再度実施する必要があります。 に戻り、再セットアップしてください。 1**

クします。

![](_page_25_Picture_192.jpeg)

 $\begin{tabular}{|c|c|} \hline \quad \quad & \quad \quad & \quad \quad \\ \hline \quad \quad & \quad \quad & \quad \quad \\ \hline \quad \quad & \quad \quad & \quad \quad \\ \hline \quad \quad & \quad \quad & \quad \quad \\ \hline \quad \quad & \quad \quad & \quad \quad \\ \hline \end{tabular}$ 

![](_page_25_Picture_193.jpeg)

### **3** 証明書 が表示されます。

**個人**タブに、発行者が **Online Billing NW Common Root CA**と表示 されている証明書が登録され ていることを確認します。

確認後、**閉じる**をクリックし ます。

![](_page_25_Picture_7.jpeg)

![](_page_26_Picture_1.jpeg)

![](_page_26_Picture_20.jpeg)

**7**

![](_page_26_Picture_191.jpeg)

![](_page_26_Picture_19.jpeg)

オンライン資格確認等システムに接続します。また、本番環境に接続するためのショートカットを デスクトップに作成します。

#### **注意**

**IP-VPN接続方式(フレッツ光接続)でオンライン資格確認等システムに接続する医療機関等の方へ**

**IP-VPNでオンライン資格確認等システムに接続する場合は、「回線認証接続」を行う必要が あります。「回線認証接続」は以下を参照してください。**

### **https://hweb.oqs.onshikaku.org/web/ 本番環境**

**(参照先)オンライン資格確認等システム接続ガイド(IP-VPN接続方式) 3-1回線認証接続**

#### **ショートカットを作成する**

オンライン資格確認等システムに接続するためのショートカットを、デスクトップに作成します。

**1** デスクトップで右クリックし ます。表示されるメニューか ら**新規作成**→**ショートカット** をクリックします。

![](_page_26_Picture_192.jpeg)

![](_page_26_Picture_13.jpeg)

**2** ショートカットの作成 が表示

されます。

**項目の場所を入力してくださ い**に以下の内容を入力します。

https://hweb.oqs.onshikaku.

org/web/

入力後、**次へ**をクリックしま

す。

![](_page_26_Picture_16.jpeg)

![](_page_26_Picture_193.jpeg)

**3 このショートカットの名前を 入力してください**に、任意の ショートカットの名前を入力 します。 ※右図では**資格確認**としてい ます。

![](_page_26_Picture_15.jpeg)

#### **7** オンライン資格確認等システムに接続する

![](_page_27_Picture_30.jpeg)

**オンライン資格確認等システムにログイン**

![](_page_27_Picture_7.jpeg)

オンライン資格確認等システムにログインできることを確認します。

**認証用の証明書**をクリックし、 **OK**をクリックします。

#### ☆ こんなときは!

**1** 作成されたショートカットを ダブルクリックします。

![](_page_27_Picture_6.jpeg)

![](_page_27_Picture_13.jpeg)

![](_page_27_Picture_14.jpeg)

### 

![](_page_27_Picture_29.jpeg)

**認証用の証明書の選択画面が表示されない**

証明書が正しくインストールされている ことを確認してください。

![](_page_27_Picture_176.jpeg)

#### **ログイン画面が表示されない/「接続検証環境」又は「医療情報閲覧用端末」と表示される**

ショートカット作成時に入力したURLに誤りがないか確認してください。

《確認方法》

ショートカットアイコンを右クリックし、表示されるメニューからプロパティを選択します。

![](_page_27_Picture_177.jpeg)

![](_page_27_Picture_178.jpeg)

表示されるプロパティ画面のURLを確認してください。

![](_page_27_Picture_20.jpeg)

![](_page_27_Picture_21.jpeg)

![](_page_27_Picture_22.jpeg)

入力したID、パスワードに間違いがない か確認してください。

![](_page_27_Picture_1.jpeg)

**7** オンライン資格確認等システムに接続する(つづき)

![](_page_28_Picture_10.jpeg)

![](_page_28_Picture_186.jpeg)

![](_page_28_Picture_187.jpeg)

![](_page_28_Picture_15.jpeg)

**5** 新しいお知らせが登録されて いる場合は、お知らせ一覧が 表示されます。 お知らせが登録されていない 場合はメニューが表示されま す (6に進みます。)。

**7**

 $(\mathfrak{l})$ 

**6** メニューが表示され、オンラ イン資格確認等システムにロ グインできました。

![](_page_28_Picture_188.jpeg)

#### **閉じる**をクリックします。

![](_page_28_Picture_189.jpeg)

マスタアカウントのパスワー

![](_page_28_Picture_190.jpeg)

![](_page_28_Picture_8.jpeg)

1台の資格確認端末を複数の職員で共有する場合で、職員ごとにWindowsのログインID を切り替えて使用するときは(マルチアカウント)、 「操作1 Windows11にユーザアカウントを追加する」~「操作7 オンライン資格確認等 システムに接続する 」の操作を職員数分操作して登録します。 ただし、以下については、OqsComAppアカウントで実行済みのため必要ありません。 ·操作2 ブラウザ (Microsoft Edge) を設定する <ブラウザ拡張ツールを実行します> ・操作5 連携アプリケーションをインストールする

![](_page_28_Figure_1.jpeg)

オンライン資格確認等システムを利用する利用者、顔認証機器、連携アプリケーションなどのアカウ ントを登録します。

一般アカウント、医療情報閲覧アカウントは個人ごとに、連携アプリ用アカウント、WebAPI用アカウ ントは資格確認端末ごとに、顔認証用アカウントは顔認証機器ごとにアカウントを作成します。

![](_page_29_Figure_4.jpeg)

#### **アカウント作成のながれ**

アカウントの作成は、以下の流れで実施します。 アカウント作成操作の詳細は、操作マニュアル管理者編を参照してください。

#### **医療機関等向け オンライン資格確認等システム操作マニュアル 管理者編 2章 アカウントを管理する**

![](_page_29_Figure_8.jpeg)

### **8** アカウントを作成する

![](_page_30_Picture_19.jpeg)

顔認証機器を設定します。資格確認端末に必要なソフトウェア等をインストールし、 顔認証機器を使用できるようにします。なお、設定にあたっては各社の取扱説明書、 操作マニュアル等を参照してください。

**医療機関等向け オンライン資格確認等システム操作マニュアル 管理者編 3章 環境情報を設定する**

![](_page_30_Figure_10.jpeg)

![](_page_30_Picture_17.jpeg)

配信アプリケーションをインストールします。配信アプリケーションとは、各医療機関等の資格確認 端末の最新化など、ソフトウェアのインストール、ファイル等を自動配付し、実行する機能です。

![](_page_30_Picture_13.jpeg)

**11** 配信アプリケーションをインストールする

配信アプリケーションのインストールは以下の流れで実施します。 本項ではセットアップ以降の手順を説明します。

リックします。

こんなときは!

ŕΰ.

![](_page_30_Picture_16.jpeg)

![](_page_30_Picture_15.jpeg)

**メッセージ画面が表示された場合**

**WindowsによってPCが保護されました** というメッセージ画面が表示された場合 は、**実行**ボタンをクリックしてインス トールを続行します。

※文字コードの変更は管理アカウントでのみ実施可能です。

**手術情報、診療情報、電子処方箋管理サービス、医療扶助については、初期設定として「 利用しない 」 が設定されています。**

■10 顔認証機器を設定する

#### **注意**

![](_page_30_Picture_1.jpeg)

文字コード、医療扶助、特健情報等の閲覧、電子処方箋管理サービス等の利用有無を設定する

オンライン資格確認等システムの文字コードは、初期値として**UTF-8**を使用しています。 文字コードを**Shift-JIS**に変更する必要がある場合は、**操作マニュアル**を参照してください。また、手術情報、薬 剤情報、診療情報、特定健診情報、特定疾病療養受療証、電子処方箋管理サービス、医療扶助の情報を 利用する場合は、情報を利用するか否かの設定も合わせて行ってください。

### **配信アプリケーションをインストールする (つづき)**

**医療機関等向け 資格確認端末のセットアップ 11**

![](_page_31_Picture_318.jpeg)

![](_page_31_Picture_26.jpeg)

![](_page_31_Picture_2.jpeg)

**3** セットアップが完了すると、 セットアップウィザード完了 が表示されます。

**完了**をクリックします。

![](_page_31_Picture_6.jpeg)

**とを許可しますか?**というメッセージ画 面が表示された場合は、**はい**ボタンをク リックしてインストールを続行します。

**4** Windowsのデスクトップに **オンライン資格確認配信アプ リケーション管理ツール**の ショートカットが作成された ことを確認します。

![](_page_31_Picture_8.jpeg)

**1** ショートカットから**オン ライン資格確認配信アプ リケーション管理ツール** を起動し、**オンライン資 格確認配信アプリケー ション管理ツール**を表示 します。

NTT東日本·西日本 中部テレコミュニケーション 株式会社 (CTC) 株式会社QTnet 配信拠点起点

■ その他

**設定の変更**をクリックし ます。

# **ネットワーク事業者起点の構成 又は医療機関等起点の構成の場合のみ実施** 下表の が付いた**ネットワーク事業者起点の構成** 又は**医療機関等起点の構成**の場合のみ、 本手順を実施してください。(配信拠点起点の構成の場合は、「02 タスクの登録」に進みます。) **使用する回線に応じて、構成は以下のとおり分類されます。 ■ IPsec+IKEサービス提供事業者(インターネット接続方式)**

# **医療機関・薬局等のプロキシサーバー等を使用し、インターネットを経由して、配信クラウド、**

![](_page_31_Figure_24.jpeg)

**マイクロソフトに直接アクセス(構成: 医療機関等起点)**

**事業者名 構成**

株式会社NTTPC コミュニケーションズ 株式会社NTTデータ中国 三菱電機 インフォメーション ネットワーク 株式会 富士通株式会社

#### ■ **IP-VPN接続方式 (光回線)**

#### **事業者名 構成**

![](_page_31_Picture_25.jpeg)

![](_page_32_Picture_261.jpeg)

![](_page_32_Figure_1.jpeg)

#### 医療機関等向け **資格確認端末のセットアップ 11**

![](_page_33_Picture_242.jpeg)

![](_page_33_Picture_243.jpeg)

![](_page_33_Picture_17.jpeg)

### **5** 開く が表示されます。

ファイルの場所から、以下の フォルダに切り替えます。

**C:¥Program Files¥OQS ¥OQSDistroApp¥tools**

**8** ユーザーまたはグループの選

- **6** フォルダにある **OQS\_exec\_distroappsta rt.xml**をクリックし、 **開く** をクリックします。
- **7** タスクの作成 が表示されま す。

![](_page_33_Picture_11.jpeg)

**ユーザーまたはグループの変 更**をクリックします。

**OK**をクリックします。

![](_page_33_Picture_244.jpeg)

![](_page_33_Picture_10.jpeg)

![](_page_33_Picture_1.jpeg)

![](_page_33_Picture_2.jpeg)

![](_page_33_Picture_245.jpeg)

│ ユ−ザ−

**配信アプリケーションをインストールする (つづき)** 

![](_page_34_Picture_17.jpeg)

![](_page_34_Picture_18.jpeg)

![](_page_34_Figure_19.jpeg)

![](_page_34_Picture_21.jpeg)

配信アプリケーションのタスクが登録されました。

**注意**

#### **03 動作確認**

#### **注意**

**配信サーバーに接続の信号を送り、サーバー接続に成功すると「接続成功」と表示されます。 ※ 表示まで時間がかかる場合があります。 1分待って「接続成功」と表示されない場合や、「接続失敗」と表示された場合は、時間をおいて 再度確認(本手順を実施)してください。解消しない場合は通信回線の設定が正しくされている ことを確認してください。**

配信アプリケーションが正しく動作するか確認します。

**ネットワーク事業者起点の構成 又は医療機関等起点の構成を利用している医療機関等の方へ**

・操作6 認証局の電子証明書をインス トールするが正しく行われていることを 確認してください。

**配信アプリケーションのバージョンが1.0.4より前のバージョンをインストールしている場合、 配信アプリケーションの再インストールが必要です。操作11 配信アプリケーションをインストールする を参照して、最新の配信アプリケーションをインストールしてください。**

**1** スタートメニュー又はショー

トカットから**オンライン資格**

#### **♪♡** 乙んなときは!

![](_page_34_Picture_2.jpeg)

![](_page_34_Picture_11.jpeg)

**出力されていない場合の確認観点について**

・操作3 <スリープ設定と高速スター トアップを無効にします>の⑩高速ス タートアップを無効化が正しく行われて いることを確認してください。

・操作11 「02 タスクの登録」が正しく 行われているかを確認してください。

![](_page_34_Picture_20.jpeg)

![](_page_35_Picture_10.jpeg)

![](_page_35_Picture_4.jpeg)

![](_page_35_Picture_6.jpeg)

![](_page_35_Picture_8.jpeg)

配信アプリケーションのインストールが完了しました。

**22 12 資格確認できるか確認する** に進みます

![](_page_35_Figure_1.jpeg)

![](_page_35_Picture_9.jpeg)

![](_page_36_Picture_6.jpeg)

![](_page_36_Picture_10.jpeg)

![](_page_36_Picture_3.jpeg)

### √o こんなときは! **クライアントアプリケーションが正しくインストールされていない** クライアントアプリケーションのインストールに関するトラブル対処を別紙トラブルシューティングにま とめております。お困りの際は、別紙トラブルシューティングをご参照ください。

**02 資格確認**

### **12** 資格確認できるか確認する (つづき)

**別紙 トラブルシューティング 補39**

![](_page_36_Picture_134.jpeg)

![](_page_37_Picture_25.jpeg)

![](_page_37_Picture_187.jpeg)

![](_page_37_Picture_188.jpeg)

![](_page_37_Figure_24.jpeg)

オンライン資格確認等システムの本番環境に接続し、資格確認ができることを確認します。 ※実在する資格が表示されますので、ご留意ください。

**03 資格確認(マイナンバーカード+顔認証機器)**

用意するもの …

マイナンバーカード、顔認証機器、資格確認端末

マイナンバーカードと、顔認証機器を資格確認端末に接続し、資格確認ができることを確認し ます。 ※顔認証機器のセットアップは、付属のマニュアル等をご確認ください。

**顔認証機器の運転モードを確認する**

オンライン資格確認端末で運転モードが**無人運転**になっていることを確認します。

ない場 運転に 切り替えます。

![](_page_37_Picture_10.jpeg)

![](_page_37_Picture_11.jpeg)

![](_page_37_Picture_14.jpeg)

以下のいずれかの**ユーザID** と**パスワード**を入力し、**ログ イン**をクリックします。

![](_page_37_Picture_12.jpeg)

![](_page_37_Picture_13.jpeg)

 一般利用者 管理者

**マイナンバーカードと顔認証機器を使って資格確認を行います**

**4** メニューが表示されます。

**顔認証付きカードリーダー操 作** をクリックします。

![](_page_37_Picture_189.jpeg)

**5** 顔認証付きカードリーダー操 作が表示されます。 **無人運転**が緑色のボタンに なっていることを確認します。

### **12** 資格確認できるか確認する(つづき)

![](_page_38_Picture_23.jpeg)

![](_page_38_Picture_26.jpeg)

![](_page_38_Picture_27.jpeg)

#### **顔認証機器で資格確認をする**

オンライン資格確認端末に接続されている顔認証機器で資格確認ができることを確認します。

マイナンバーカード、汎用カードリーダー、資格確認端末 用意するもの ……

- **1** 顔認証機器に、マイナンバー カードを置きます。
- **2** 顔認証機器に表示される メニューをタップして、顔認 証を実施し、**確認が完了しま した** のメッセージが表示さ れることを確認します。

![](_page_38_Picture_6.jpeg)

顔認証機器で資格確認が完了しました。

#### **04 資格確認(マイナンバーカード+汎用カードリーダー)**

マイナンバーカードと汎用カードリーダーを資格確認端末に接続し、資格確認ができることを確認 します。作業は、以下の2つを実施してください。

**(1) マイナンバーカードと汎用カードリーダーで資格確認 (2) マイナンバーカードと汎用カードリーダーで暗証番号を入力し資格確認** ※汎用カードリーダーのセットアップは、汎用カードリーダーに付属のマニュアル等をご確認ください。

![](_page_38_Picture_28.jpeg)

**マイナンバーカードと汎用カードリーダーを使って資格確認を行います**

![](_page_38_Picture_14.jpeg)

☆ こんなときは!

資格情報の表示内容が**?**など正しく表示さ れない場合、資格確認端末の言語設定が 日本語以外になっている可能性があります。 別紙 補7 言語設定を日本語に、地域設定を 日本にしたい を参照して設定を確認してください。

**1** オンライン資格確認等システム にアクセスします。

![](_page_38_Picture_20.jpeg)

以下のいずれかの**ユーザID** と**パスワード**を入力し、**ログ イン**をクリックします。

**2 システムの利用を始める→** をクリックします。

> 一般利用者 管理者

既存システム端末でオンライン資格確認等システムのセットアップを行った場合、資格情報が既 存システムへ取り込まれていることを確認してください。 既存システム上での操作は、それぞれのシステムにより異なります。 既存システムのマニュアルを参照ください。

![](_page_38_Picture_18.jpeg)

**別紙 トラブルシューティング 補7**

### **12** 資格確認できるか確認する(つづき)

![](_page_39_Picture_11.jpeg)

**5** 資格情報照会(マイナンバー カード)が表示されます。

![](_page_39_Picture_200.jpeg)

![](_page_39_Picture_14.jpeg)

**本人確認**の**マイナンバーカー ドの券面で目視確認**をクリッ クして選択し、**目視で本人確 認完了**にチェックを付けます。

![](_page_39_Picture_8.jpeg)

**6** 資格確認端末に接続された汎 用カードリーダーに、マイナ ンバーカードを差し込むか、 かざします。

![](_page_39_Picture_201.jpeg)

**4** メニューが表示されます。

**マイナンバーカードで確認** をクリックします。

![](_page_39_Picture_5.jpeg)

**2** へ進む

![](_page_39_Picture_1.jpeg)

![](_page_39_Picture_2.jpeg)

![](_page_40_Picture_17.jpeg)

![](_page_40_Picture_19.jpeg)

![](_page_40_Picture_173.jpeg)

![](_page_40_Picture_21.jpeg)

![](_page_40_Picture_23.jpeg)

**2** 汎用カードリーダーに、マイ ナンバーカードを差し込むか、 かざします。

![](_page_40_Picture_3.jpeg)

![](_page_40_Picture_10.jpeg)

**05 資格確認(保険者証、処方箋、ブラウザ)** 用意するもの

![](_page_40_Picture_4.jpeg)

利用者証明用電子証明書の暗 証番号(4桁の数字)を入力 し、**OK**をクリックします。

![](_page_40_Picture_6.jpeg)

![](_page_40_Picture_7.jpeg)

![](_page_40_Picture_174.jpeg)

被保険者証又は処方箋の健康保険証情報を入力し、資格確認ができることを確認します。 資格確認可能な被保険者証情報を入力して確認してください。

被保険者証又は処方箋、資格確認端末

![](_page_40_Picture_14.jpeg)

**2 システムの利用を始める→** をクリックします。

![](_page_40_Picture_9.jpeg)

![](_page_40_Picture_22.jpeg)

### **12** 資格確認できるか確認する(つづき)

![](_page_41_Picture_3.jpeg)

連携アプリケーションから被保険者証で資格確認を行う場合、セットアップの続きを行ってくださ

![](_page_41_Picture_1.jpeg)

被保険者証又は処方箋で資格確認ができました。

![](_page_41_Picture_8.jpeg)

![](_page_41_Picture_6.jpeg)

![](_page_42_Picture_9.jpeg)

**12**

![](_page_42_Picture_365.jpeg)

### **小またはネットワークのアドレス」、「ユーザ名」、**

#### **「そ登録してください。**

![](_page_42_Picture_1.jpeg)

![](_page_42_Picture_366.jpeg)

![](_page_42_Picture_367.jpeg)

![](_page_42_Picture_368.jpeg)

ー<br>図 資格情報マネージャー  $\Box$ ← → v 个 <mark>al</mark> « ユーザー アカウソト » 資格情報マネージャー ▽ 〇 コントロール パネルの検索 コントロール パネル ホーム 咨格情報の管理 Web サイト、関連付けられたアプリケーション、およびネットワークの保存されたログオン情報を表示および削除します。 **OD Web 资格情報** <mark>人</mark><br>《<sub>约</sub>】Windows 资格情報 資格情報のバックアップ(B) 資格情報の復元(R) Windows 資格情報 Windows 資格情報の追加 Windows 資格情報がありません 証明書に基づいた資格情報 証明書に基づいた資格情報の追加 証明書がありません。 汎用資格情報 汎用資格情報の追加 OQS\_CRYPT\_PASS OQS\_LOGIN\_KEY 更新日時: 2022/03/07 OQS\_MEDICAL\_INSTITUTION\_CODE 更新日時: 2022/09/08 更新日時: 2022/08/22 関連項目 virtualapp/didlogical ユーザー アカウント SSO\_POP\_Device 更新日時: 今日

![](_page_43_Figure_1.jpeg)

![](_page_43_Picture_3.jpeg)

![](_page_43_Picture_2.jpeg)

![](_page_43_Picture_0.jpeg)

**12**

![](_page_44_Picture_220.jpeg)

![](_page_44_Picture_221.jpeg)

**8** ユーザーまたはグループの選 択 が表示されます。

> **選択するオブジェクト名を入 力してください**に **OqsComApp**と入力し、 **名前の確認**をクリックします。

![](_page_44_Picture_222.jpeg)

11) パスワード入力画面が表示さ れます。

- **7** タスクの作成 が表示されま す。
	- **ユーザーまたはグループの変 更**をクリックします。

![](_page_44_Picture_223.jpeg)

**9 OqsComApp に下線が表示** されたことを確認します。

![](_page_44_Picture_11.jpeg)

![](_page_44_Picture_12.jpeg)

名前( 提所 作成者

**OqsComApp**のパスワード を入力し、**OK**をクリックし ます。

**OK**をクリックします。

![](_page_44_Picture_224.jpeg)

同様に、他の2つのタスクに **12** ついても、登録します。

![](_page_44_Picture_21.jpeg)

**■医療機関等向け 資格確認端末のセットアップ ■** 

既存システム端末でオンライン資格確認等システムのセットアップを行った場合、既存システム からの資格確認ができることを確認します。 既存システム上での操作は、それぞれのシステムにより異なります。 既存システムのマニュアルを参照ください。

#### → Cんなときは!

**連携アプリケーションが動作しない**

![](_page_44_Picture_1.jpeg)

**● 医療機関等向け 資格確認端末のセットアップ 》 12**

**P.46**

![](_page_45_Figure_2.jpeg)

![](_page_45_Figure_1.jpeg)

![](_page_46_Picture_3.jpeg)

![](_page_46_Picture_4.jpeg)

## **資格確認端末セットアップ後のチェックリスト**

![](_page_46_Picture_165.jpeg)